# digital<sup>™</sup>

# HS1CP Device Channel Processor Operating Software

# HSOF Version 3.1 Release Notes

Order Number: EK−HS1CP−RN. E01

This document summarizes features and characteristics of the HS1CP Device Channel Processor operating software Version 3.1 that are not covered elsewhere in the documentation. These release notes also contain instructions for installing the software.

**Note** 

These Release Notes contain instructions for C\_SWAP and HSUTIL that supersede information in the product documentation. Keep these Release Notes near your StorageWorks subsystem.

**\_\_\_\_\_\_\_\_\_\_\_\_\_\_\_\_\_\_\_\_\_\_\_\_\_\_\_\_\_\_\_\_\_\_\_\_\_\_\_\_\_\_\_\_\_\_\_\_\_\_\_\_\_\_\_\_\_\_\_\_\_\_**

**Software Version:** HSOF V3.1

**Digital Equipment Corporation Maynard, Massachusetts**

#### **April 1997**

While Digital Equipment Corporation believes the information included in this manual is correct as of the date of publication, it is subject to change without notice. DIGITAL makes no representations that the interconnection of its products in the manner described in this document will not infringe existing or future patent rights, nor do the descriptions contained in this document imply the granting of licenses to make, use, or sell equipment or software in accordance with the description. No responsibility is assumed for the use or reliability of firmware on equipment not supplied by DIGITAL or its affiliated companies. Possession, use, or copying of the software or firmware described in this documentation is authorized only pursuant to a valid written license from DIGITAL, an authorized sublicensor, or the identified licensor.

Commercial Computer Software, Computer Software Documentation and Technical Data for Commercial Items are licensed to the U.S. Government with DIGITAL's standard commercial license and, when applicable, the rights in DFAR 252.227-7015, "Technical Data—Commercial Items."

© Digital Equipment Corporation 1997.

Printed in U.S.A. All rights reserved.

Alpha, CI, DCL, DECconnect, DECserver, DIGITAL, DSSI, HSC, HSJ, HSD, HSZ, MSCP, OpenVMS, StorageWorks, TMSCP, VAX, VAXcluster, VAX 7000, VAX 10000, VMS, VMScluster, and the DIGITAL logo are trademarks of Digital Equipment Corporation.

UNIX is a registered trademark in the United States and other countries, licensed exclusively through X/Open Company, Ltd. IBM AIX is a registered trademark of International Business Machines Corporation. Intel is a registered trademark of Intel Corporation. HP-UX is a registered trademark of Hewlett-Packard Company. Novel Netware is a registered trademark of Novel, Inc. Sun and Solaris are registered trademarks of Sun Microsystems, Inc. Windows NT and NT are trademarks of Microsoft Corporation. Windows is a registered trademark of Microsoft Corporation.

All other trademarks and registered trademarks are the property of their respective holders.

This equipment has been tested and found to comply with the limits for a Class A digital device, pursuant to Part 15 of the FCC Rules. These limits are designed to provide reasonable protection against harmful interference when the equipment is operated in a commercial environment. This equipment generates, uses and can radiate radio frequency energy and, if not installed and used in accordance with the instruction manual, may cause harmful interference to radio communications. Operation of this equipment in a residential area is likely to cause harmful interference in which case the user will be required to correct the interference at his own expense. Restrictions apply to the use of the local-connection port on this series of controllers; failure to observe these restrictions may result in harmful interference. Always disconnect this port as soon as possible after completing the setup operation. Any changes or modifications made to this equipment may void the user's authority to operate the equipment.

#### **Warning!**

This is a Class A product. In a domestic environment this product may cause radio interference in which case the user may be required to take adequate measures.

#### **Achtung!**

Dieses ist ein Gerät der Funkstörgrenzwertklasse A. In Wohnbereichen können bei Betrieb dieses Gerätes Rundfunkstörungen auftreten, in welchen Fällen der Benutzer für entsprechende Gegenmaßnahmen verantwortlich ist.

#### **Avertissement!**

Cet appareil est un appareil de Classe A. Dans un environnement résidentiel cet appareil peut provoquer des brouillages radioélectriques. Dans ce cas, il peut être demandé à l' utilisateur de prendre les mesures appropriées.

# **Contents**

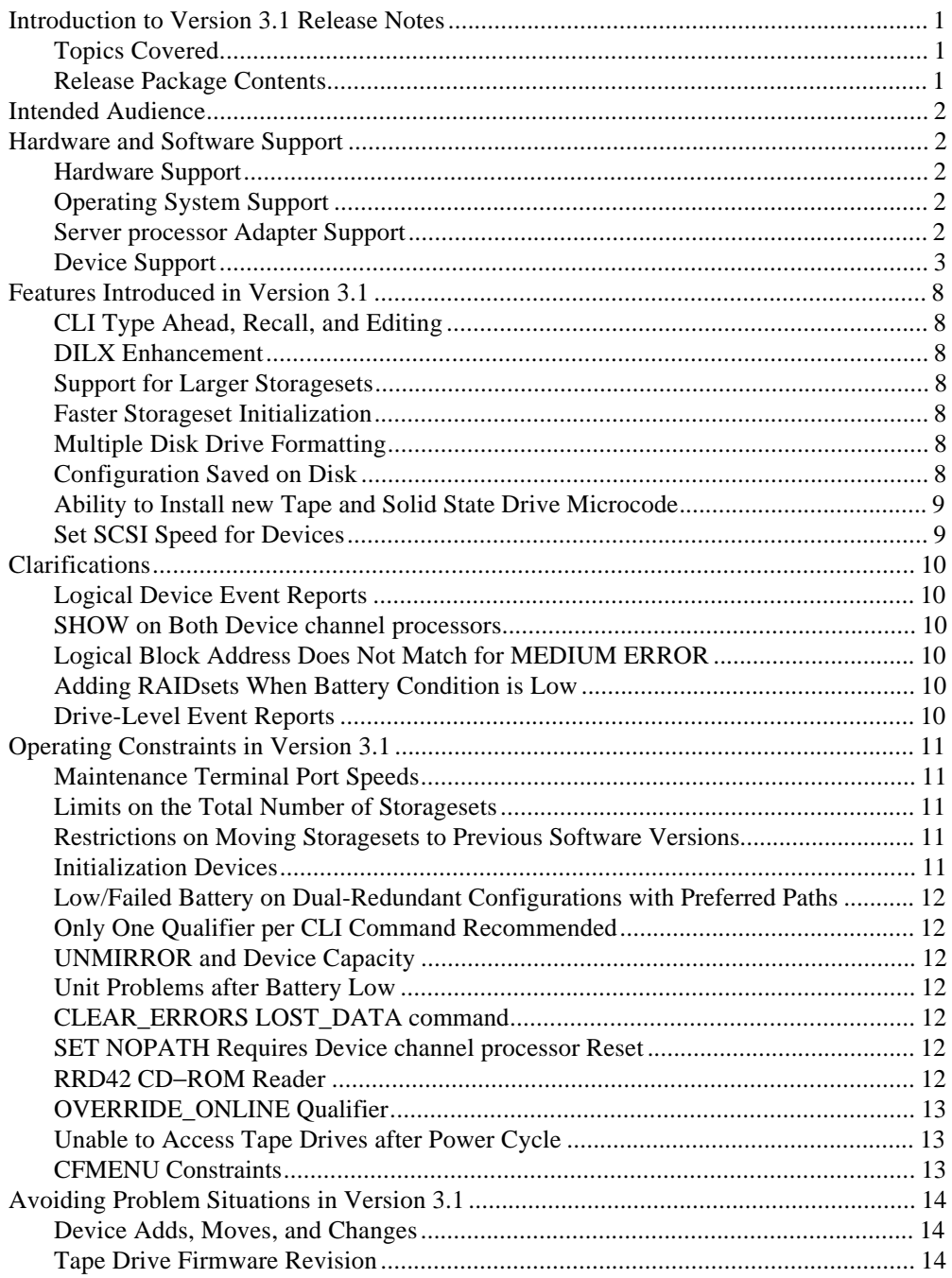

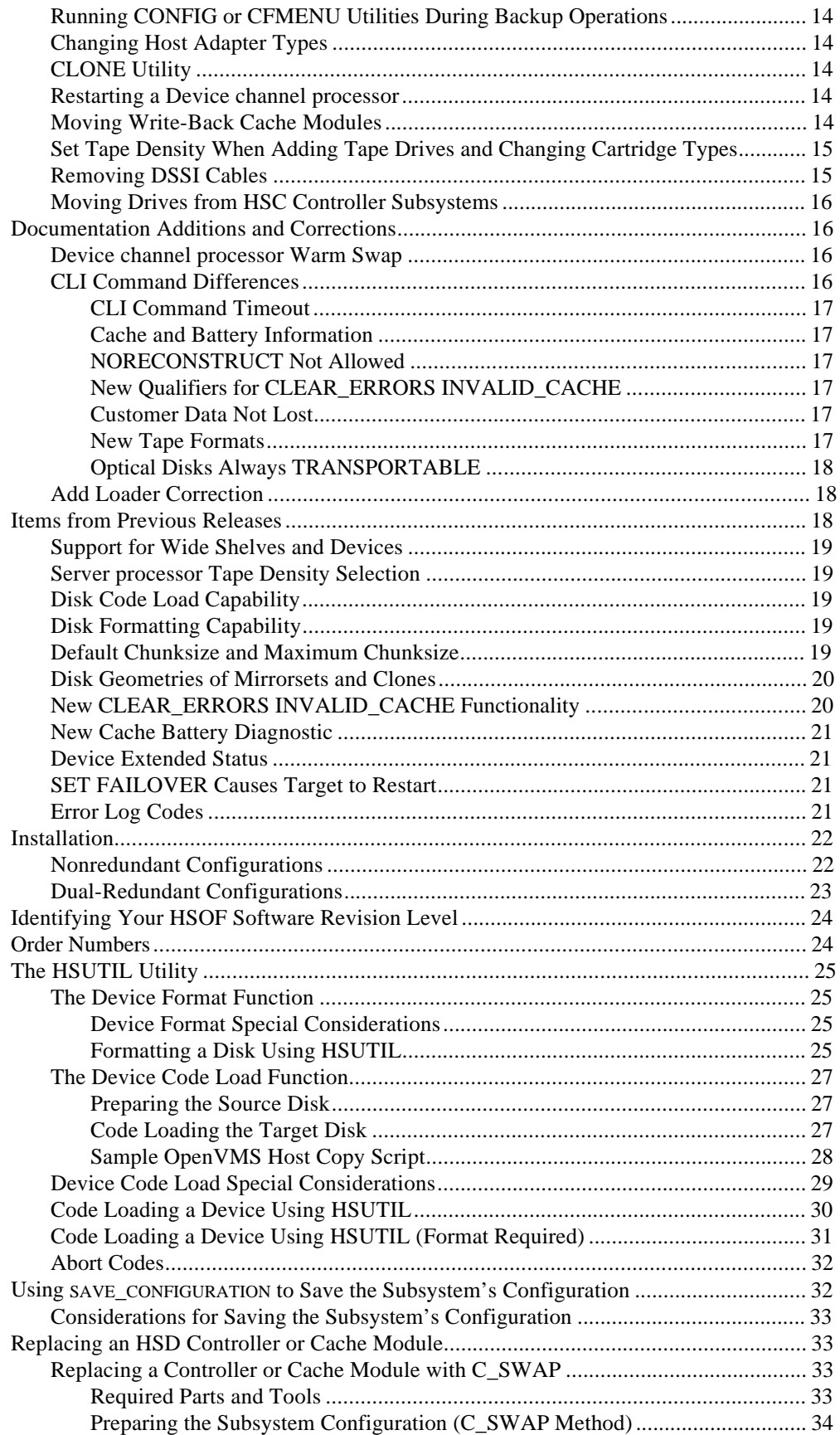

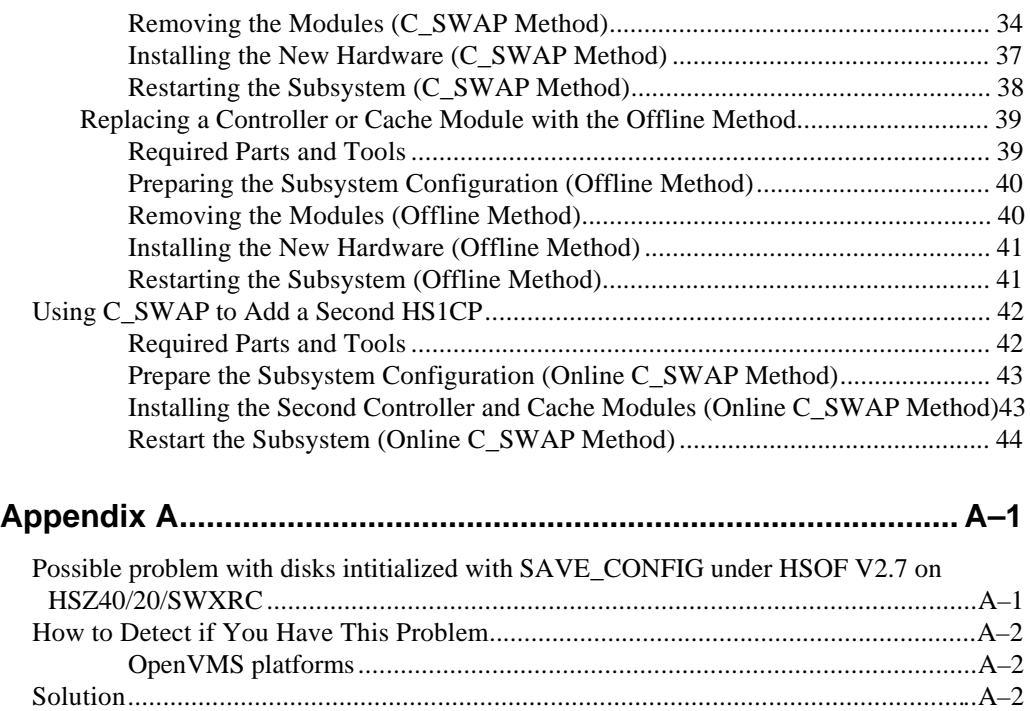

# **Introduction to Version 3.1 Release Notes**

These release notes provide information for the HS1CP Device Channel Processor operating software Version 3.1 not covered elsewhere in the documentation. This document should be used by individuals responsible for configuring, installing, and using HS1CP device channel processors.

Read this entire document before installing or upgrading the software. The information in these release notes takes precedence over the information in the *HS Family of Array Controllers User's Guide.*

In this document and the documentation that accompanies it, the terms "switch" and "qualifier" are used interchangeably. A switch or qualifier is a portion of a command string that modifies a command verb or command parameter by selecting one of several options.

# **Topics Covered**

These release notes cover the following topics:

- Hardware and software supported by software Version 3.1
- New features—Modifications in the software that add significant functionality to the device channel processor
- Clarifications—Explanations of device channel processor behavior in certain situations
- Operating constraints—Limitations placed on the operation of the device channel processor by the nature of its design
- Avoiding Problem Situations—Information to help you avoid and recover from unusual device channel processor behavior in certain situations, under specific conditions
- Additions and corrections to the documentation
- Changes from previous releases—Modifications to operating parameters or functions that were introduced in software revisions prior to V3.1, but which were not covered in the user's guide.
- Installation instructions
- Identification of the software revision level
- HSUTIL utility
- Saving the subsystem's configuration (for nonredundant configurations)
- Replacing a device channel processor or cache module using C\_SWAP or an offline method

#### **Release Package Contents**

The Version 3.1 release package consists of the following:

- A cover letter
- HS1CP Device Channel Processor Operating Software Version 3.1 Release Notes
- HS1CP Device Channel Processor Operating Software (HSOF), Version 3.1 Software Product Description
- The *HS Family of Array Controllers User's Guide*
- A PCMCIA program card containing HSOF software Version 3.1

# **Intended Audience**

This document has been prepared for DIGITAL customers who have purchased HS1CP device channel processors and for DIGITAL Multivendor Customer Services personnel responsible for installing and maintaining systems that include HS1CP device channel processors.

# **Hardware and Software Support**

This section lists the hardware and software compatible with HSOF Software Version 3.1.

# **Hardware Support**

HSOF Version 3.1 software supports the following revisions for the HSD-series device channel processors and associated hardware:

- HS1CP device channel processor module, hardware revision C
- Cache module, hardware revision A or B
- BA350–MA controller shelf
- BA350–Sx device shelf
- BA356–S*x* wide device shelf with 8-bit or 16-bit I/O module (device channel processor operates in 8-bit mode only)
- BA35*x*–HF power supply

# **Operating System Support**

Software Version 3.1 on HS1CP device channel processors is supported by the following operating system versions, within the limitations described in the *HS Family of Array Controllers User's Guide.*

• OpenVMS Alpha™ Version 6.1, 6.2, 7.0, 7.1

#### **Server processor Adapter Support**

The following adapters have been tested and are supported in this release.

- KFESA and KFESB (for AlphaServer 1000)
- KFPSA (for AlphaServer 1000A)

# **Device Support**

HSOF Version 5.1 software supports the devices listed in Table 1 through Table 4 at the indicated hardware and microcode levels or higher.

| <b>Device</b>            | <b>Capacity in</b><br>Gigabytes | <b>Minimum</b><br><b>Microcode</b><br><b>Version</b> | <b>Minimum</b><br><b>Hardware</b><br><b>Version</b> |
|--------------------------|---------------------------------|------------------------------------------------------|-----------------------------------------------------|
| $RZ25-VA$                | 0.43                            | 0900                                                 | <b>B01</b>                                          |
| $RZ26-VA$                | 1.05                            | T392                                                 | D <sub>02</sub>                                     |
| $RZ26L-VA/VW1$           | 1.05                            | 440C                                                 | A <sub>01</sub>                                     |
| $RZ26N-VA/VW1$           | 1.05                            | 446                                                  | A <sub>01</sub>                                     |
| $SWXD3-SF/WF1$           | 1.05                            | 446                                                  | A <sub>01</sub>                                     |
| $DS-RZ26N- VZ1$          | 1.05                            | 1003                                                 | A01                                                 |
| $RZ28-VA/VW1$            | 2.10                            | 435E                                                 | <b>B01</b>                                          |
| RZ28B-VA                 | 2.10                            | 0003                                                 | A <sub>01</sub>                                     |
| $RZ28D-VA/VW1$           | 2.10                            | 0008                                                 | A01                                                 |
| $SWXD3-SG/WG1$           | 2.10                            | 0008                                                 | A <sub>01</sub>                                     |
| RZ28M-VA/VW <sup>1</sup> | 2.10                            | 0466                                                 | A <sub>01</sub>                                     |
| $DS-RZ28M- VZ^1$         | 2.10                            | 1003                                                 | A <sub>01</sub>                                     |
| SWXD3-SH/WH <sup>1</sup> | 2.10                            | 0466                                                 | A <sub>01</sub>                                     |
| RZ29B-VA/VW              | 4.3                             | 0007                                                 | <b>B01</b>                                          |
| SWXD3-SE/WE <sup>1</sup> | 4.3                             | 0007                                                 | CO2/A01                                             |
| DS-RZ40-VA               | 9.1                             | <b>LYGO</b>                                          | A <sub>01</sub>                                     |
| $RZ74-VA$                | 3.57                            | T427B                                                | <b>B07</b>                                          |

**Table 1: Supported Disk Drives**

Note:

1. Wide disk drives require a BA356 shelf with an 8-bit or 16 bit I/O module

**Table 2: Supported Tape Drives**

| <b>Device</b>   | <b>Capacity in</b><br><b>Gigabytes</b> | <b>Minimum Microcode</b><br>Version | Minimum<br><b>Hardware</b><br>Version | <b>Notes</b> |
|-----------------|----------------------------------------|-------------------------------------|---------------------------------------|--------------|
| TKZ60-EC        | .440                                   | 111                                 | <b>B01</b>                            | $\tau$       |
| TKZ61           | 4.4                                    | 0611                                | A01                                   | 1            |
| TKZ62           | 24.0                                   | 0616                                | A01                                   | 1,3          |
| TKZ63           | 2.4                                    | 0616                                | A01                                   | 1,3          |
| 2T-TKZ64        | 144                                    | 0616                                | A01                                   | 1,3          |
| <b>TL810</b>    | 480/960                                | $1.10$ robot/v40 drive              | A01                                   | 1,2,3        |
| <b>TL812</b>    | 960/1920                               | 1.2 robot/CC33 drive                | A01                                   | 1,2,3,4      |
| TL820, Rev A01  | 2640/5280                              | 1d3M robot/v40                      | L1                                    | 1,2,3        |
| <b>TL822</b>    | 5280/10560                             | 1g4F robot/CC33 drive               | A <sub>01</sub>                       | 1,2,3,4      |
| <b>TL826</b>    | 3520/7040                              | 1g4F robot/ CC33 drive              | A01                                   | 1,2,3,4      |
| <b>DS-TL893</b> | 9.24/18.48T                            | V2A/5A                              | A01                                   | 1,2,3,4      |
| <b>DS-TL894</b> | 1.69/3.36T                             | V1.24                               | A01                                   | 1,2,3,4      |
| <b>DS-TL896</b> | 6.16/12.32T                            | V2A/5A                              | A01                                   | 1,2,3,4      |
| TLZ06-VA        | $\overline{4}$                         | 0491                                | A04                                   | 3            |
| TLZ07-VA        | 8                                      | 04Aq                                | AX01                                  | 3            |
| TLZ09-VA        | 4/8                                    | v165                                |                                       |              |
| TLZ6L-VA        | 16                                     | 0491                                | A <sub>01</sub>                       | 3,7          |
| TLZ7L-VA        | 8                                      | 4BQE                                | A02                                   | 3,7          |
| TLZ9L-VA        | 32                                     | A020                                | AX01                                  | 3,7          |
| TSZ07-AA        | 0.140                                  | 0309                                | A01                                   | $\mathbf{1}$ |
| TZ86-VA         | 6                                      | 430B                                | A02                                   | 5            |
| TZ87-VA         | 10/20                                  | 930A                                | A01                                   | 3.5          |
| TZ87N-VA        | 10/20                                  | 930A                                | A01                                   | 3,4,5        |
| TZ87-TA         | 10/20                                  | 9514                                | <b>B02</b>                            | 1,2,3,5      |
| TZ87N-TA        | 10/20                                  | 930A                                | A01                                   | 1,2,3,5      |
| TZ867-AE/AF     | 42                                     | 430B                                | A01                                   | 1,3,5        |
| <b>TZ875-NE</b> | 50/100                                 | 930A                                | A01                                   | 1,3,5        |
| <b>TZ875-NT</b> | 50/100                                 | 930A                                | A01                                   | 1,3,5        |
| TZ875-AE/AF     | 50/100                                 | 930A                                | A <sub>01</sub>                       | 1,3,5        |
| TZ877-AE/AF     | 70/140                                 | 930A                                | A <sub>01</sub>                       | 1,3,5        |
| <b>TZ877-NE</b> | 70/140                                 | 930A                                | A <sub>01</sub>                       | 1,3,5        |
| TZ88N-VA/TA     | 20/40                                  | CC33                                | A01                                   | 3,4,5        |
| <b>TZ885-NT</b> | 100/200                                | CC <sub>33</sub>                    | A01                                   | 1,3,4,5      |
| TZ887-NE/NT     | 140/280                                | CC33                                | A01                                   | 1,4,5        |
| DS-TZ89N-VW     | 35/70                                  | 141F                                | A <sub>01</sub>                       | 3,4,5,6      |
| DS-TZ89N-TA     | 35/70                                  | 141F                                | A01                                   | 1,4,5        |

# **Notes:**

- 1. Requires 0.2 meter SCSI-1 to SCSI-2 transition cable, DIGITAL internal part number 17- 03831-01 for DWZZA-AA and DIGITAL part number 17-04367-01 for SSB DWZZA-VA and DWZZB-VW.
- 2. Requires DWZZA/DWZZB single-ended to differential SCSI signal converter.
- 3. Capacity values represent compressed data. The compression factor is device dependent based on individual device algorithms.
- 4. Cannot read TK50, TK70 or TZ30 formatted tapes.
- 5. Tape device code load is supported.
- 6. Wide tape devices require a BA356 shelf with an 8-bit or 16 bit I/O module.
- 7. Loaders operate in sequential mode only.

| <b>Device</b>  | Capacity in<br>Gigabytes | <b>Minimum</b><br><b>Microcode</b><br>Version | <b>Minimum</b><br><b>Hardware</b><br>Version |
|----------------|--------------------------|-----------------------------------------------|----------------------------------------------|
| <b>EZ31-VW</b> | 0.134                    | V <sub>064</sub>                              | A <sub>01</sub>                              |
| <b>EZ32-VW</b> | 0.268                    | V <sub>064</sub>                              | A <sub>01</sub>                              |
| $EZ51R-VA$     | 0.10                     | V096                                          | D <sub>01</sub>                              |
| $EZ54R-VA$     | 0.42.                    | V096                                          | A <sub>01</sub>                              |
| EZ58R-VA       | 0.85                     | V <sub>109</sub>                              | CO <sub>1</sub>                              |
| $EZ64-VA$      | 0.475                    | V <sub>064</sub>                              | A <sub>01</sub>                              |
| <b>EZ64-VW</b> | 0.475                    | V070                                          | A <sub>01</sub>                              |
| <b>EZ69-VA</b> | 0.950                    | V <sub>064</sub>                              | A <sub>01</sub>                              |
| <b>EZ69-VW</b> | 0.950                    | V070                                          | A <sub>01</sub>                              |

**Table 3: Supported Solid State Disk Drives**

Note: Do not warm-swap solid-state disk drives. Make sure power to the device shelf is turned off before removing or inserting this device.

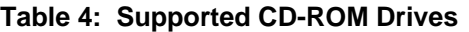

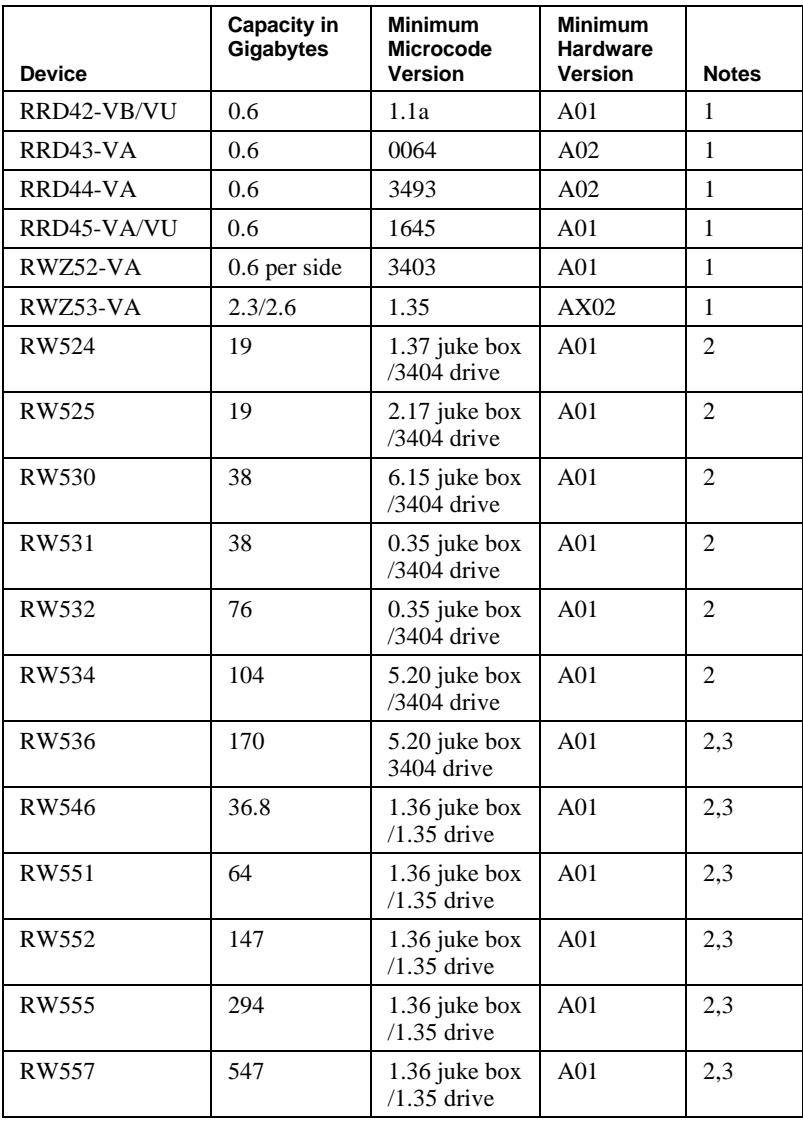

# **Notes:**

- 1. Do not warm swap this device. Make sure that the device shelf power is off when inserting or removing this device.
- 2. Requires 0.2 meter SCSI-1 to SCSI-2 transition cable, DIGITAL internal part number 17- 03831-01.
- 3. To add this device to your configuration you must do the following: SET *optical container-name* PTL TRANSFER\_RATE\_REQUESTED=ASYNC

# **Features Introduced in Version 3.1**

The following list briefly describes new features added since Version 2.7. A new feature is defined as a modification to the software that adds significant functionality to the device channel processor.

# **CLI Type Ahead, Recall, and Editing**

HSOF Version 3.1 software gives you more flexibility when entering CLI commands. You no longer need to wait for the current command to complete before entering the next command. You can recall any of the last four commands entered, and then edit that command to save time when entering new commands.

Refer to *HS Family of Array Controllers User's Guide* for more information on entering CLI commands.

# **DILX Enhancement**

The HS1CP device channel processor with HSOF Version 3.1 software has a new version Disk In-Line Exerciser (DILX) that acts on disks configured as single-device, RAIDset, stripeset, mirrorset, stripe-mirrorset. In addition, you can choose to perform either an auto half test or an auto full test.

# **Support for Larger Storagesets**

HSOF Version 3.1 software allows you to create storagesets with capacities of up to 120GB. You can configure drives of any size into storagesets, such as RAIDsets or stripesets. The maximum size of a storageset is 120GB, regardless of the size of the member drives.

# **Faster Storageset Initialization**

The INITIALIZE command has been optimized in Version 3.1, and runs significantly faster than on previous versions of HSOF software. It takes less than 30 seconds to initialize a large RAIDset.

# **Multiple Disk Drive Formatting**

You can perform a low-level format on up to seven disk drives at once with HSOF Version 3.1 software. See the "Formatting a Disk using HSUTIL" section in these release notes for instructions on how to format disk drives.

# **Configuration Saved on Disk**

A new CLI option causes the device channel processor to save a copy of the device channel processor configuration (nonredundant device channel processors only) on one or more disk drives in the subsystem. The saved information is updated whenever the configuration of the nonredundant device channel processor is changed. Should a nonredundant device channel processor be replaced by another device channel processor with no configuration, the saved configuration is restored from one of the devices to the device channel processor.

The information saved includes the device channel processor settings, device, storageset, and unit configurations, and software patches. The section "

Using save\_configuration to Save the Subsystem's Configuration" on page 32 further describes this feature. Note that any container initialized with the SAVE\_CONFIGURATION switch cannot be used on previous HS1CP device channel processor HSOF software versions. See "Replacing an HSD Controller or Cache Module" on page 33 for instructions on how to replace a failed device channel processor.

# **Ability to Install new Tape and Solid State Drive Microcode**

HSOF Version 3.1 allows you to use the device channel processor's HSUTIL program to install new microcode to the TZ89 tape drive.

HSOF Version 3.1 software also allows you to use the device channel processor's HSUTIL program to install new microcode to the following solid state disk drives:

- EZ51 EZ64
- EZ54 EZ69

See the section "The Device Code Load Function" on page 26 for details about the Device Code Load function.

# **Set SCSI Speed for Devices**

HSOF Version 3.1 software makes it possible for the initiator and target to negotiate a faster data rate than is supported by the cable length. HSOF Version 3.1 software has a new CLI command to set a maximum data transfer rate between the device channel processor and any device.

To set the transfer speed, use the SET command as follows:

**SET** device-name **TRANSFER RATE REQUESTED**=rate

*rate* can be one of the following:

ASYNCHRONOUS

10MHZ

5MHZ

The default is 10MHZ.

Refer to the *HS Family of Array Controllers User's Guide* for more information on setting the data transfer rate according to SCSI cable lengths.

# **Clarifications**

This section presents clarifications on device channel processor behavior in certain situations.

# **Logical Device Event Reports**

Under certain circumstances the Port, Target, and LUN fields contained in event reports associated with storageset logical devices, Event Log displays, as well as sense data responses, will be set to 255(decimal) instead of the Port, Target, and LUN of the first physical device in the storageset. In addition, when the Port, Target, LUN are set to 255, the Device Type is set to 0 (magnetic disk device), and the Device Product ID and Device Firmware Revision Level fields will be ASCII space filled.

In a future release DIGITAL intends to properly identify the Port, Target, and LUN of the first physical device in the storageset in all possible cases. In cases where it is not possible to identify the first physical device in a storageset, the intention is to set the PTL values to 255 and provide the storageset specific information in the Device Product ID field to aid in identifying the logical device involved in the event.

# **SHOW on Both Device channel processors**

Some devices, such as tape devices, may not show correctly on one device channel processor if they are preferred to the other device channel processor.If you do not see the information that you expected from one device channel processor, use the SHOW command again to view the information on the other device channel processor.

# **Logical Block Address Does Not Match for MEDIUM ERROR**

The Logical Block Address (LBA) is a number used to identify a block on a mass storage device. The LBA that appears in the Information field of an Event Log (%EVL) display when the Sense Key field is MEDIUM ERROR does not agree with the LBA number contained in the Information field of the extended sense data that is sent to the server processor system. It is one less than the number in the extended sense data.

# **Adding RAIDsets When Battery Condition is Low**

You can use the ADD RAIDSET and ADD MIRRORSET commands, regardless of the write-back cache battery condition. However, if the CACHE\_POLICY is set to A and the batteries are low, the device channel processor does not allow access to any RAIDsets or mirrorsets. CACHE\_POLICY A requires that the cache batteries be fully charged before you can use RAIDsets or mirrorsets. Refer to the *HS Family of Array Controllers User's Guide* for additional information about CACHE\_POLICY A choices.

# **Drive-Level Event Reports**

Under certain circumstances the "devtype" (device type) field contained in drive-level event reports %EVL displays, as well as error logs, will contain the value 1F (hexadecimal). When "devtype" is 1F the content of the "device identification" and "device serial number" fields are undefined and should be ignored.

This is a permanent restriction.

# **Operating Constraints in Version 3.1**

This section describes the operating constraints for HSOF Version 3.1 software. An operating constraint is a limitation placed on the operation of the device channel processor by the nature of its design. Other constraints of host adapters or other system components may also be described in this section. Keep these constraints in mind to avoid problems and to help you to get the maximum performance from your device channel processor.

# **Maintenance Terminal Port Speeds**

HSOF Version 3.1 software supports terminal port connections at 4800, 9600 and 19200 BPS.

# **Limits on the Total Number of Storagesets**

The following limits apply to storagesets configured on a single device channel processor or dual-redundant device channel processor configurations:

- A mirrorset can have a maximum of 6 members.
- A stripeset or RAIDset can have a maximum of 14 members.
- There can be a maximum of 20 mirrorsets and/or RAIDsets.
- There can be a maximum of 30 storagesets (RAIDsets, mirrorsets, and/or stripesets).
- There can be no more than 32 physical device members total for a unit.

# **Restrictions on Moving Storagesets to Previous Software Versions**

In HSOF Software Version 2.5, striped mirrorsets reported a different disk geometry than the same nonmirrored stripeset. This has been resolved in Version 2.7 and Version 3.1 such that striped mirrorsets initialized under these versions report a disk geometry identical to the same nonmirrored stripeset.

Due to this improvement, you should be aware of the following when moving stripesets to previous versions of software:

- Striped mirrorsets created under HSOF Software Version 3.1 cannot be used on previous versions; the metadata is incompatible.
- Any stripeset that is converted to a striped mirrorset using the MIRROR command under HSOF Software Version 3.1 cannot be used on previous versions. You must UNMIRROR each of the members to return the stripeset to an earlier version.
- Any stripeset clone that is created under Version 3.1 (using the CLONE utility) cannot be used with previous software versions.
- Any container initialized with the SAVE\_CONFIGURATION option cannot be used with previous software versions.

Striped mirrorsets created under previous software versions and used with Version 2.7 or 3.1 carry forward the same geometry they had under the previous version. If possible, back up your data and reinitialize the stripesets under Version 2.7 or 3.1 to take full advantage of geometry improvements.

#### **Initialization Devices**

Device channel processor-attached devices may serve as initialization devices for VAX 7000 and VAX10000 systems, provided the VAX 7000/10000 console code is at version 4.0 or higher.

# **Low/Failed Battery on Dual-Redundant Configurations with Preferred Paths**

If a cache battery goes low or fails for a device channel processor in a dual-redundant configuration and preferred paths are set, that device channel processor's units may go "AVAILABLE" on the "OTHER" device channel processor and INOPERATIVE on it. This causes a MOUNT VERIFY on the units from OpenVMS. You will need to issue the SET unit-name NOPREFERRED\_PATH command which will allow the units to go out of MOUNTVERIFY. Later you can reissue the SET unit-name PREFERRED\_PATH= command to the affected units.

# **Only One Qualifier per CLI Command Recommended**

Certain qualifiers to CLI commands are incompatible. To avoid problems in this area, only specify one qualifier per CLI command. For example, to set both WRITEBACK\_CACHE and NORUN on unit D102, use the following two commands:

> CLI> **SET D102 WRITEBACK\_CACHE** CLI> **SET D102 NORUN**

#### **UNMIRROR and Device Capacity**

The UNMIRROR command is valid only for devices that have a capacity equal to the capacity of the mirrorset. If a mirrorset is comprised of devices of different capacities, the mirrorset capacity is limited to the size of the smallest member; larger members will have unused capacity. If a member with unused capacity is the last remaining member of a mirrorset, you cannot use the UNMIRROR command to change the device back to a single-disk unit, because that change would cause a change in reported disk capacity, possibly confusing the operating system.

#### **Unit Problems after Battery Low**

An unusual combination of circumstances may cause a unit to unexpectedly become inoperative or report lost data after a write-back cache battery changes state from "low" to "good." No data has been lost. Reset the device channel processor to correct the unit state.

# **CLEAR\_ERRORS LOST\_DATA command**

When entering the CLEAR\_ERRORS LOST\_DATA command for a RAIDset-based unit, always enter the command on the device channel processor that owns the unit (through the preferred path). Entering the command from the companion device channel processor in a dualredundant configuration will not clear the lost data.

#### **SET NOPATH Requires Device channel processor Reset**

You must shut down the device channel processor using the CLI SHUTDOWN THIS\_CONTROLLER command to restart an HSD controller after disabling the host paths with the SET THIS\_CONTROLLER NOPATH command. Failure to do so may result in subsequent unexpected conditions requiring device channel processor reinitialization. The shutdown allows devices preferred to this device channel processor to become visible on the other device channel processor.

You do not need to reset an HSD device channel processor after enabling paths.

#### **RRD42 CD**−**ROM Reader**

Mounting an RRD42 may put a message in the OpenVMS error log. In earlier versions of OpenVMS, the first four digits in Longword 19 of the device channel processor dependent information will be 02D1. New versions of OpenVMS report ASC: 209.(D1) ASCQ: 2.(02). The message indicates "Unexpected bus phase," and can be ignored safely.

# **OVERRIDE\_ONLINE Qualifier**

Attempting to delete tape-based units using the OVERRIDE\_ONLINE qualifier results in conditions requiring device channel processor reinitialization. Do not enter the OVERRIDE\_ONLINE qualifier when deleting tape-based units.

# **Unable to Access Tape Drives after Power Cycle**

You may not be able to access a tape drive after the power for the drive is turned off and back on. Use the CLEAR\_ERRORS UNKNOWN *device-name* command to place the device in a known state.

# **CFMENU Constraints**

CFMENU can only delete one spareset member at a time. You must delete sparesets one at a time by responding Y (yes) to one member, then respond N (no) to the rest of the spareset's members. CFMENU will delete the spareset member.

You can also delete spareset members using the CLI command DELETE SPARESET *disk\_name*. While you still have to delete each member individually with separate CLI commands for each one, this is a faster method for deleting multiple spareset members.

# **Avoiding Problem Situations in Version 3.1**

In certain situations, you may experience unusual device channel processor behavior. This section presents information to help you avoid such situations and to recover from them if they occur.

# **Device Adds, Moves, and Changes**

The device channel processor maintains configuration maps of device types and locations and uses those maps for communicating with devices. If you add, move, or change devices while the device channel processor is powered off and without changing the device channel processor configuration first, the device channel processor is not able to work with the changed devices when it returns to service.

# **Tape Drive Firmware Revision**

If you are not using HSUTIL to install your new tape firmware, do the following: Before installing a new version of tape drive firmware, delete the tape drive completely from the device channel processor configuration. You can re-add the tape drive after the firmware installation is complete.

# **Running CONFIG or CFMENU Utilities During Backup Operations**

Do not run the CONFIG or CFMENU utilities during a tape backup operation.

# **Changing Host Adapter Types**

If for some reason you change your host adapter and maintain the same node number, you MUST reinitialize your device channel processor(s).

#### **CLONE Utility**

When running the CLONE utility in a dual-redundant device channel processor configuration, do not issue any CLI commands to devices that are involved in the clone operation.

#### **Restarting a Device channel processor**

When you encounter problems with your device channel processor, sometimes you will need to shut it down and restart it. To avoid problems when restarting a device channel processor, always use the following sequence of commands:

1. Shutdown the device channel processor:

CLI> **SHUTDOWN THIS\_CONTROLLER**

2. If you need to remove the PCMCIA card, always press the reset button while ejecting the card.

#### **Moving Write-Back Cache Modules**

When moving a write-back cache module to a new environment (that is, different device channel processor, different devices), it is very important that you perform a clean shutdown of the device channel processor and clear any data from the cache. Follow these steps to move a write-back cache module:

1. Shutdown the device channel processor and flush unwritten data from the cache module using the appropriate CLI command:

CLI> **SHUTDOWN THIS\_CONTROLLER**

or

CLI> **SHUTDOWN OTHER\_CONTROLLER**

- 2. Wait for the SHUTDOWN command to complete and verify that the device channel processor does not report any errors.
- 3. Remove the device channel processor and cache module following the instructions in the *HS Family of Array Controllers User's Guide* or the *HS Family of Array Controllers Service Manual*.

The SHUTDOWN command flushes cache data to the devices, and you can install the module in another location without problems caused by uncleared cache data.

# **Set Tape Density When Adding Tape Drives and Changing Cartridge Types**

The DEFAULT\_FORMAT qualifier allows you to specify the tape format to be used by the device channel processor for write operations to a tape drive. You also use this qualifier to tell the device channel processor to allow the server processor to set the tape format.

Not all tape devices support all formats. The easiest way to determine what formats are supported by a specific device is to enter the SET *tape-unit-number* DEFAULT\_FORMAT=? command. The device channel processor will display the valid options for the unit.

**\_\_\_\_\_\_\_\_\_\_\_\_\_\_\_\_\_\_\_\_\_\_\_\_\_\_\_\_\_ Notes \_\_\_\_\_\_\_\_\_\_\_\_\_\_\_\_\_\_\_\_\_\_\_\_\_\_\_**

- Server processor system software must support the density selection for the affected device for this option to operate correctly. Using the host\_selected qualifier for other devices may yield unpredictable results.
- DIGITAL recommends the use of the SET *tape-unit-number* DEFAULT\_FORMAT=HOST\_SELECTED command with only TSZ07 tape drives. Set the qualifier to HOST\_SELECTED to allow the server processor to set the tape format.

When first adding a tape drive to the device channel processor configuration, be sure to set the tape density with the SET *tape*-*unit-number* DEFAULT\_FORMAT= command before using the OpenVMS INITIALIZE command. If you do not set the tape density, the tape may be written at the wrong density, or the OpenVMS INITIALIZE command may fail with an invalid format error.

**\_\_\_\_\_\_\_\_\_\_\_\_\_\_\_\_\_\_\_\_\_\_\_\_\_\_\_\_\_\_\_\_\_\_\_\_\_\_\_\_\_\_\_\_\_\_\_\_\_\_\_\_\_\_\_\_\_\_\_\_\_\_**

#### **Removing DSSI Cables**

You must disable the DSSI paths and then restart the device channel processor before removing the DSSI cables from HSD controllers, or the device channel processor will bugcheck and restart. To remove DSSI cables:

1. Disable DSSI paths on the device channel processor.

#### CLI> **SET THIS\_CONTROLLER NOPATH**

- 2. Press the reset button on the device channel processor.
- 3. If the device channel processor has a plastic mating guide installed on the DSSI connector, remove the DSSI cables. If the device channel processor does not have a plastic mating guide on the DSSI connector, you must remove power from all devices on the bus before removing the cables.

# **Moving Drives from HSC Controller Subsystems**

Software Version 3.1 contains an undocumented local program, CHVSN, for viewing and changing volume serial numbers that you can use to move drives from an HSC controller to an HS1CP device channel processor. You must use this program when moving drives because the HSC controller accepts volume serial numbers of zero and duplicate serial numbers, but HS1CP device channel processors do not.

Run CHVSN for drives in nontransportable mode that originated on an HSC controller. If the volume serial number is zero or a duplicate of another drive's volume serial number, answer "yes" to the "Update CHVSN" question. The controller then generates a new volume serial number:

```
CLI> RUN CHVSN
Device (port target lun) [EXIT] ? 4 1 0
CHVSN: Volume Serial Number is 00000000 00000000 Update CHVSN
(Y/N) [N] ? Y
CHVSN: Volume Serial Number is 00012010 00580010
Device (port target lun) [EXIT] ? Return
CHVSN - Normal Termination
```
If you attempt to run the subsystem with zero or duplicate volume serial numbers present, two symptoms appear:

1. The OpenVMS operating system will report "medium is offline."

```
$ MOUNT/FOR $3$DUA324 %MOUNT-F-MEDOFL, medium is offline
$
```
2. The controller SHOW *unit* command reports "MEDIA FORMAT ERROR."

CLI> **SHOW D324** MSCP unit Uses –––––––––––––––--------------------––––––––––––––- D324 DISK240 Swtiches: **RIN**  NOWRITE\_PROTECT READ\_CACHE NOWRITEBACK\_CACHE MAXIMUM\_CACHED\_TRANSFER\_SIZE = 32 State: MEDIA FORMAT ERROR NOPREFERRED\_PATH

# **Documentation Additions and Corrections**

This section describes additions and corrections to the *HS Family of Array Controllers User's Guide* and *HS Family of Array Controllers Service Manual*:

#### **Device channel processor Warm Swap**

The C\_SWAP utility has been modified to better protect your data during device channel processor replacements. Although the procedure looks much the same, there are subtle but important changes. "Replacing a Controller or Cache Module with C\_SWAP" on page 33 contains instructions for running C\_SWAP. Follow these instructions whenever you run C\_SWAP. (These instructions supersede those in the Version 2.5 Rev. D01 User's Guide and Service manuals.)

#### **CLI Command Differences**

This section describes changes to the CLI commands.

#### **CLI Command Timeout**

The timeout duration for CLI commands has been extended from 10 minutes to 30 minutes. The timeout is the length of time that one controller in a dual-redundant configuration will wait for the other controller to complete a command.

#### **Cache and Battery Information**

The following commands now display more accurate information about the cache and battery state, even when the cache is disabled:

SHOW THIS\_CONTROLLER SHOW THIS CONTROLLER FULL SHOW OTHER\_CONTROLLER SHOW OTHER\_CONTROLLER FULL

#### **NORECONSTRUCT Not Allowed**

The NORECONSTRUCT option for RAIDsets is no longer allowed. The valid options are RECONSTRUCT=NORMAL and RECONSTRUCT=FAST.

#### **New Qualifiers for CLEAR\_ERRORS INVALID\_CACHE**

The CLEAR\_ERRORS INVALID\_CACHE command has new qualifiers to tell the controller whether to use the cache information in the controller module or the cache information in the cache module.

CLEAR\_ERRORS INVALID\_CACHE THIS\_CONTROLLER NODESTROY\_UNFLUSHED\_DATA CLEAR\_ERRORS INVALID\_CACHE OTHER\_CONTROLLER NODESTROY\_UNFLUSHED\_DATA CLEAR\_ERRORS INVALID\_CACHE THIS\_CONTROLLER DESTROY\_UNFLUSHED\_DATA CLEAR\_ERRORS INVALID\_CACHE OTHER\_CONTROLLER DESTROY\_UNFLUSHED\_DATA

#### **Customer Data Not Lost**

The documentation for the following commands includes warnings that customer data may be lost. Customer data is *not* lost when using these commands.

CLEAR\_ERRORS LOST\_DATA DELETE UNIT OVERRIDE ONLINE RESTART OTHER\_CONTROLLER OVERRIDE\_ONLINE RESTART THIS\_CONTROLLER OVERRIDE\_ONLINE SELFTEST OTHER\_CONTROLLER OVERRIDE\_ONLINE SELFTEST THIS\_CONTROLLER OVERRIDE\_ONLINE SHUTDOWN OTHER CONTROLLER OVERRIDE ONLINE SHUTDOWN THIS CONTROLLER OVERRIDE ONLINE

#### **New Tape Formats**

The values for DEFAULT\_FORMAT used with the SET UNIT command have been expanded to include the following choices

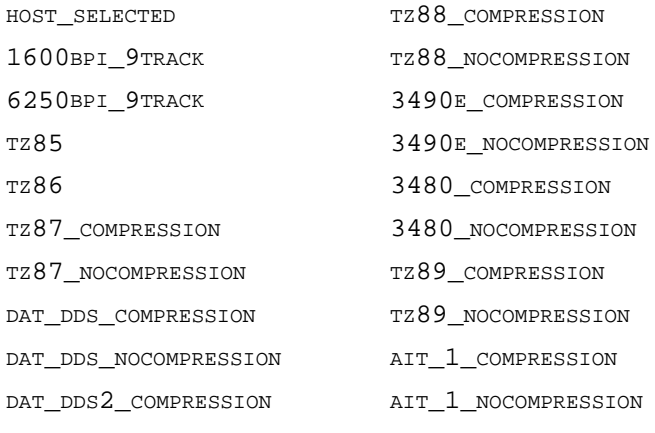

```
DAT_DDS2_NOCOMPRESSION
```
Valid values depend upon the specific device and the media loaded. To list valid options for a given unit or media enter the following command:

```
SET unit-number DEFAULT_FORMAT=?
```
The SHOW *unit-name* FULL command now shows both the default and current tape format and whether the format was set from the server processor or from the controller CLI. There is a new entry at the end of the Switches section that reads:

**DEFAULT\_FORMAT=** XXX (ZZZ)

where *xxx* is one of the formats listed above, and *zzz* is either CLI SELECTED or HOST\_SELECTED.

#### **Optical Disks Always TRANSPORTABLE**

Optical read/write disks are always treated as TRANSPORTABLE in Version 2.7 (no metadata is written on them) and cannot be set TRANSPORTABLE or NOTRANSPORTABLE. This has the following ramifications:

- The ADD OPTICAL and SET OPTICAL commands no longer accept the TRANSPORTABLE and NOTRANSPORTABLE switches.
- The INITIALIZE optical-device command is no longer allowed.
- A unit associated with an optical disk can no longer be set WRITEBACK or NOWRITEBACK.
- The following commands for optical devices no longer show the TRANSPORTABLE or NOTRANSPORTABLE states

SHOW DEVICE FULL SHOW OPTICAL SHOW OPTICAL-DEVICE SHOW UNIT-ASSOCIATED-WITH-OPTICAL

#### **Add Loader Correction**

The example for creating a command disk on page 7-102 in the User's Guide and page 4-22 in the Service Manual incorrectly shows the loader being added as a unit rather than the passthrough container. The correct example should be:

CLI> ADD TAPE TAPE320 3 2 0 CLI> ADD UNIT T322 TAPE320 CLI> ADD LOADER LDR321 3 2 1 CLI> ADD PASSTHROUGH PASS1 LDR321 CLI> ADD UNIT D332 PASS1

# **Items from Previous Releases**

The following list briefly describes changes that were introduced in the code version previous to HSOF Version 3.1. These changes include new functions as well as modifications to operating parameters and functions that existed in Version 2.5.

#### **Support for Wide Shelves and Devices**

Controllers running Version 2.7 and Version 3.1 software support the BA356 wide device shelf using the 8-bit or 16 bit I/O module. The controller supports both wide and narrow devices installed in a BA356 shelf, provided that they conform to shelf loading rules. The following list is a brief summary of the 8-bit/16-bit device installation rules:

- All 16-bit devices must be used in 16-bit shelves. A 16-bit shelf that is connected to an 8 bit controller must have an 8-bit I/O module installed, and all devices on that shelf operate in 8-bit mode.
- All newer 8-bit devices can be used in 16-bit shelves, as long as the 8-bit I/O module is installed in the shelf. All 8-bit devices can be used in 8-bit shelves.
- Some "older" 8-bit devices cannot be mixed with 16-bit devices in 16-bit shelves. If you are unsure about some of your devices, see the DIGITAL Systems and Options Catalog. Check with your support personnel for the latest release of this document.

#### **Server processor Tape Density Selection**

You can now set the density for tape drive writes from the server processor operating system, as well as from the controller CLI.

Currently, the TSZ07 is the only tape drive for which you can set tape density from OpenVMS through the HSD controller using OpenVMS INIT and OpenVMS MOUNT. Do not use these commands to set tape density on other tape drives. You can set tape density on other tape drives through programs that issue QIOs, as some customer applications do.

You must tell the controller to allow the server processor to set tape density with the CLI command:

CLI> **SET** unit-name **DEFAULT\_FORMAT**=**HOST\_SELECTED**

When using dual-redundant controllers, tape format changes only appear on the controller that the device is mounted through. SHOW UNIT only shows the updated format on the controller which has the tape online.

#### **Disk Code Load Capability**

You can upload disk firmware to compatible disks in the subsystem using the HSUTIL utility. For more information, see "The HSUTIL Utility" on page 25 at the end of these release notes.

#### **Disk Formatting Capability**

You can format compatible disks in the subsystem using the HSUTIL utility. For more information, see "The HSUTIL Utility" on page 25.

This section describes the features and user interface of the HSUTIL utility. HSUTIL provides two functions:

Device format—Enables you to perform a basic SCSI format operation on a disk device.

Device code load—Enables you to download device firmware into supported disk devices.

#### **Default Chunksize and Maximum Chunksize**

The algorithms for calculating the default and maximum chunksize for containers changed with Version 2.7. The default chunksize is determined by the following:

- If the number of members in a container is  $\leq$  9, the default chunksize is 256.
- If the number of members in a container is >9, the default chunksize is 128.
- If the controller cache size is less than 16 MB, the default chunksize is 64, regardless of number of members.

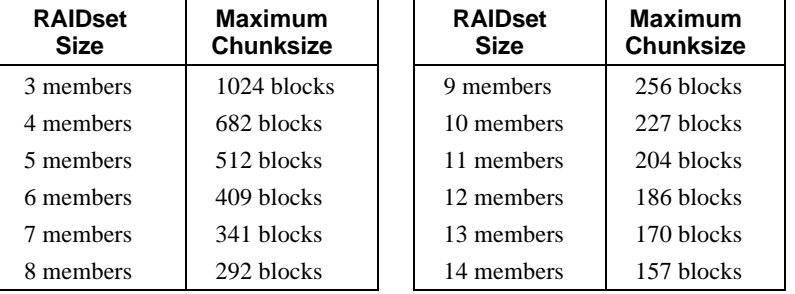

The maximum chunksize is figured as  $2048 / (n - 1)$  where *n* is the number of devices in the container. Thus you *must* specify the chunksize in accordance with the following table:

# **Disk Geometries of Mirrorsets and Clones**

In software Version 2.5 mirrored devices reported different geometries than unmirrored devices of the same type. This also affected the CLONE utility, such that a clone of a unit may have reported a different size to the operating system than the original unit. Software Version 2.7 resolved this issue. In Version 2.7, all mirrorsets and clones report the same disk geometry/capacity as their unmirrored equivalents.

# **New CLEAR\_ERRORS INVALID\_CACHE Functionality**

A controller presents an INVALID CACHE error during initialization if it detects a mismatch between the cache information on the controller and the cache information on the cache module. The CLEAR\_ERRORS INVALID\_CACHE command has new qualifiers to tell the controller whether to use the information in the controller module or the information in the cache module.

The new syntax of the command is:

**CLEAR\_ERRORS INVALID\_CACHE** controller data\_retention

- *controller* identifies the controller to clear the error on, either THIS\_CONTROLLER or OTHER\_CONTROLLER, and
- *data\_retention* specifies whether to keep the cache data and overwrite the controller information (NODESTROY\_UNFLUSHED\_DATA) or keep the controller information and discard the cache data (DESTROY\_UNFLUSHED\_DATA).

Use the NODESTROY\_UNFLUSHED\_DATA parameter in the following situations:

- When you have replaced the controller module
- The controller's nonvolatile memory (NVMEM) has lost its memory, possibly from an NVMEM battery failure
- You removed the cache module while there was unflushed data

In this case you would specify the following:

#### **CLEAR\_ERRORS INVALID\_CACHE THIS\_CONTROLLER NODESTROY\_UNFLUSHED\_DATA**

Use the DESTROY UNFLUSHED DATA parameter in the following situations:

- When you have replaced the cache module
- Any other reason not listed above*.*

In this case you would specify the following:

#### **CLEAR\_ERRORS INVALID\_CACHE OTHER\_CONTROLLER DESTROY\_UNFLUSHED\_DATA**

#### **New Cache Battery Diagnostic**

Software Version 2.7 and Version 3.1 check the condition of the writeback cache batteries every 24 hours. If a battery failure is detected, all RAIDsets and mirrorsets become inoperative on the controller with the failed batteries. In dual-redundant controller configurations, the RAIDsets and mirrorsets will fail over to the other controller.

#### **Device Extended Status**

HSD controllers with software Version 2.7 and Version 3.1 transfer additional device error log information to the server processor when the information is made available by the device.

# **SET FAILOVER Causes Target to Restart**

The SET\_FAILOVER COPY= command now causes the target controller to restart after the copy completes. For example, the command SET FAILOVER COPY=THIS\_CONTROLLER causes the "other controller" to restart after the configuration information is copied from "this controller."

The SET FAILOVER COPY= command now copies license information as well as the controller configuration.

#### **Error Log Codes**

Refer to revision D01 of the *HS Family of Array Controllers Service Manual* for lists of error log codes.

# **Installation**

Use the procedures described in this section to install HSOF Version 3.1 software supplied in this kit. The procedure for upgrading your software to Version 3.1 requires that you shut down and then restart the controllers, and typically takes less than 5 minutes to accomplish.

**\_\_\_\_\_\_\_\_\_\_\_\_\_\_\_\_\_\_\_\_\_\_\_\_\_\_\_ CAUTIONS \_\_\_\_\_\_\_\_\_\_\_\_\_\_\_\_\_\_\_\_\_\_\_\_**

If JBOD disks that were initialized on an HSZ40 controller running HSOF Version 27Z using the SAVE\_CONFIG option have been moved onto your HS1CP controller, see Appendix A to these release notes BEFORE upgrading your HS1CP controller to HSOF V3.1.

**\_\_\_\_\_\_\_\_\_\_\_\_\_\_\_\_\_\_\_\_\_\_\_\_\_\_\_\_\_\_\_\_\_\_\_\_\_\_\_\_\_\_\_\_\_\_\_\_\_\_\_\_\_\_\_\_\_\_\_\_\_\_**

DIGITAL recommends dismounting controller-attached devices before performing the upgrade procedure. If it is not convenient to dismount the devices, perform the upgrade during a period of light I/O load.

 $\bf Note$ 

HSOF Version 3.1 software waits up to one minute after controller restart before presenting a CLI prompt or accepting commands. This delay does not affect unit availability to the server processor. The delay provides time for controller internal configuration operations to finish before user commands change the configuration. After you insert the HSOF Version 3.1 program cards and press the reset button, allow 60 seconds for the CLI prompt to appear.

**\_\_\_\_\_\_\_\_\_\_\_\_\_\_\_\_\_\_\_\_\_\_\_\_\_\_\_\_\_\_\_\_\_\_\_\_\_\_\_\_\_\_\_\_\_\_\_\_\_\_\_\_\_\_\_\_\_\_\_\_\_\_**

#### **Nonredundant Configurations**

You must shutdown and restart the controller during this upgrade. During this time units will be unavailable to the server processor system. Before upgrading the controller software, prepare the server processor system for this situation, either by dismounting units or by shutting down the system.

Use the following procedure to upgrade the HSOF software in a nonredundant controller:

- 1. Establish a local terminal connection to the controller.
- 2. Stop all I/O to the units in your subsystem. Do this by taking all units offline to the controller:

CLI> **SET THIS\_CONTROLLER NOPATH**

3. Enter the SHUTDOWN command:

CLI> **SHUTDOWN THIS\_CONTROLLER**

 $CAUTION$ 

 Failure to shut down the controller in this step might result in problems with RAIDsets and cache when the controller is reset.

**\_\_\_\_\_\_\_\_\_\_\_\_\_\_\_\_\_\_\_\_\_\_\_\_\_\_\_\_\_\_\_\_\_\_\_\_\_\_\_\_\_\_\_\_\_\_\_\_\_\_\_\_\_\_\_\_\_\_\_\_\_\_**

Wait for the command to complete. When the controller halts, the green Reset (//) LED stops flashing and stays lit.

4. Remove the ESD shield covering the PCMCIA program card.

- 5. Press and hold down the reset button while ejecting the program card.
- 6. Release the reset button.
- 7. Remove the program card.
- 8. While holding in the controller reset button, insert the V3.1 program card, pressing the card in until the eject button extends outward, then release the reset button.
- 9. Reinstall the ESD shield.

 The controller restarts, leading to normal operations with the server processor systems as described in the *HS Family of Array Controllers User's Guide, Revision D01.*

10. Allow devices to be brought online to the controller by issuing the following command:

CLI> **SET THIS\_CONTROLLER PATH**

#### **Dual-Redundant Configurations**

The procedure below requires that you change your dual-redundant configuration into two single configurations for the HSOF V3.1 software upgrade. You must shutdown and restart both controllers during this upgrade. During this time units will be unavailable to the server processor system. Before upgrading the controller software, prepare the server processor system for this situation, either by dismounting units or by shutting down the system.

#### $\sf CAUTION$

DIGITAL does not recommend the use of the SAVE\_CONFIGURATION option for dual-redundant configurations. The following procedure requires that you change your dual-redundant configuration into two single configurations for the HSOF V3.1 software upgrade.

**\_\_\_\_\_\_\_\_\_\_\_\_\_\_\_\_\_\_\_\_\_\_\_\_\_\_\_\_\_\_\_\_\_\_\_\_\_\_\_\_\_\_\_\_\_\_\_\_\_\_\_\_\_\_\_\_\_\_\_\_\_\_**

Use the following procedure to upgrade the HSOF software in a dual-redundant controller:

- 1. Establish a local terminal connection to one of the controllers.
- 2. Stop all I/O to the units in your subsystem. Do this by taking all units offline to the controller:

CLI> **SET THIS\_CONTROLLER NOPATH**

3. Enter the SET NOFAILOVER command to take THIS\_CONTROLLER and OTHER\_CONTROLLER out of dual-redundant (failover) mode.

CLI> **SET NOFAILOVER**

4. Enter the SHUTDOWN command.

CLI> **SHUTDOWN THIS\_CONTROLLER**

 $CAUTION$ 

 Failure to shut down the controller in this step might result in problems with RAIDsets and cache when the controller is reset.

**\_\_\_\_\_\_\_\_\_\_\_\_\_\_\_\_\_\_\_\_\_\_\_\_\_\_\_\_\_\_\_\_\_\_\_\_\_\_\_\_\_\_\_\_\_\_\_\_\_\_\_\_\_\_\_\_\_\_\_\_\_\_**

Wait for the command to complete. When the controller halts, the green Reset (//) LED stops flashing and stays lit.

5. Remove the ESD shield covering the PCMCIA program card.

- 6. Press and hold down the reset button while ejecting the program card.
- 7. Release the reset button.
- 8. Remove the program card.
- 9. While holding in the controller reset button, insert the V3.1 program card, pressing the card in until the eject button extends outward, then release the reset button.
- 10. Reinstall the ESD shield.

 The controller restarts, leading to normal operations with the server processor systems as described in the *HS Family of Array Controllers User's Guide.*

- 11. Repeat the previous steps for the second controller, starting with step 5.
- 12. After you complete all of the above steps on both controllers, put the controllers back into dual-redundant (failover) mode, by entering the following command:

CLI> **SET FAILOVER COPY**=configuration-source

13. Allow devices to be brought online to the controller by issuing the following command:

CLI> **SET THIS\_CONTROLLER PATH**

CLI> **SET OTHER\_CONTROLLER PATH**

# **Identifying Your HSOF Software Revision Level**

You can identify HSOF Version 3.1 software by entering the SHOW THIS\_CONTROLLER command at the CLI prompt. The resulting display lists the software revision level as version "V31D−*x*" (where *x* represents the number of patches associated with this version of software).

# **Order Numbers**

The following table contains order numbers for controller options and preconfigured options.

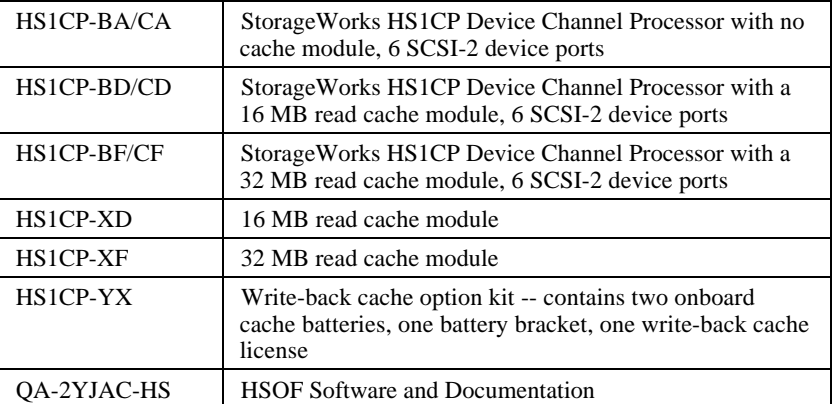

# **The HSUTIL Utility**

This section describes the features and user interface of the HSUTIL utility. HSUTIL provides two functions:

- Device format—Enables you to perform a basic SCSI format operation on a disk device.
- Device code load—Enables you to download device firmware into supported disk devices.

#### **The Device Format Function**

The device format function enables you to perform a SCSI format operation on a disk. Once started, the HSUTIL utility performs the operation without intervention.

#### **Device Format Special Considerations**

Be aware of the following special considerations when using the HSUTIL utility to format disks:

- HSUTIL formats a single target device per session.
- HSUTIL does not format devices configured as units, stripesets, mirrorsets, RAIDsets, sparesets, or failedsets. The destination device *must* be an unattached device.
- If a power failure or SCSI bus reset occurs during a format operation, the device may become unusable until a successful format operation is completed. To minimize the possibility of this problem, DIGITAL recommends that you prevent activity to all devices on the same port as the device being formatted.
- You can use the Ctrl/C or Ctrl/Y keys to exit HSUTIL before the program begins issuing SCSI commands to perform a format. Once the program begins issuing SCSI commands, however, the exit key combinations are disabled.
- Medium formatting is accomplished with no initiator control over defect management. The destination device determines the degree of defect management to be performed.
- Special considerations for dual-redundant configurations:
	- While HSUTIL is active, do not invoke any CLI command or run any local program that might reference the target device from the other controller. Results are unpredictable.
	- Do not reinitialize either controller during a format operation. The resulting SCSI bus reset may render the target device unusable until after a successful format operation is completed.

#### **Formatting a Disk Using HSUTIL**

Example 1 demonstrates the use of the HSUTIL utility to format a disk. In the example, you are formatting target disk DISK150.

#### **Example 1 Device Format Operation**

- 1. Make a backup of any user data on the disk to be formatted.
- 2. If possible, prevent I/O operations to all other devices on the same device SCSI bus to reduce the possibility of a SCSI bus reset.

3. Invoke the HSUTIL utility and select the format operation by entering "1" at the prompt:

```
CLI> RUN HSUTIL
   *** Available functions are:
    0. EXIT
     1. FORMAT
     2. CODE_LOAD
```
Enter the number of the function you wish to perform (0:2) [2] ?**1**

4. The program reports the unattached units available for formatting:

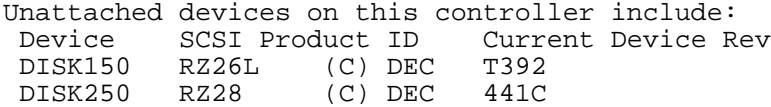

5. Select DISK150 as the device to be formatted:

Enter the device to format ? **DISK150**

6. The program displays a number of informational messages and offers you the option of exiting before the format operation begins:

Do you want to continue(y/n)[n] ? **Y**

7. The format operation begins. The operation takes several minutes to complete.

```
HSUTIL Started at: 13-JAN-1996 04:49:48
Format of DISK150 has successfully finished.
HSUTIL - Normal Termination at: 13-JAN-1996 05:22:33
```
DISK150 is now formatted and usable.

# **The Device Code Load Function**

The device code load function allows you to load new firmware into supported disk and tape devices. The new firmware image must be at a specific LBN on a source disk on the same controller. The source and target disks must be in the configuration on the controller from which HSUTIL is invoked. The source disk may be a raw disk device configured as a unit with no file system or label on it, or it may be a normal file system disk.

The device code load process takes place in two steps and is illustrated in Figure 1.

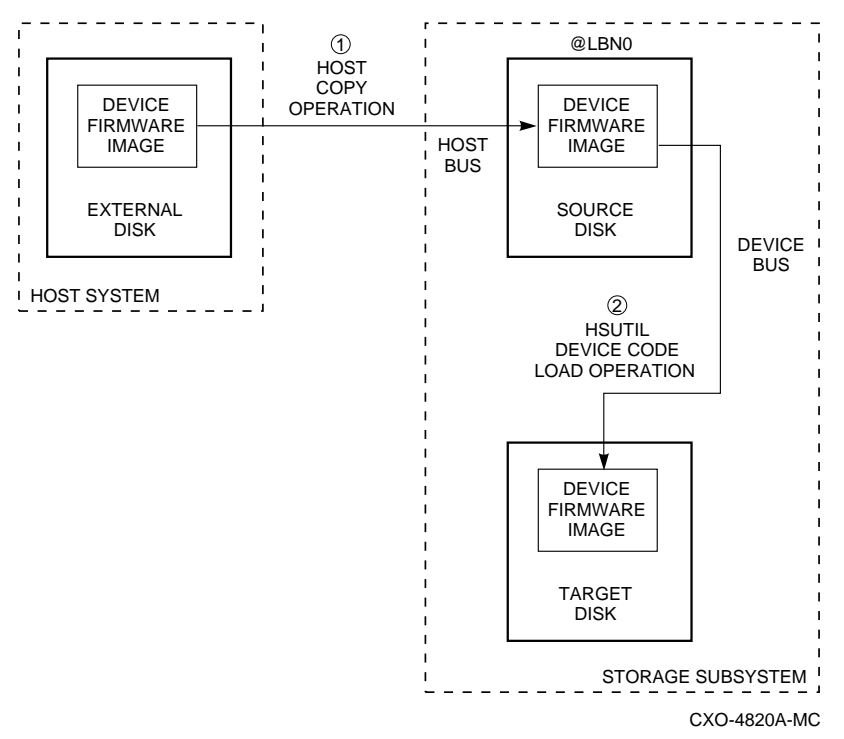

#### **Figure 1 The Device Code Load Process**

#### **Preparing the Source Disk**

You must copy the new device firmware image to a source disk in the storage subsystem. You cannot load the firmware image from a location external to the controller.

The device firmware image must be located in contiguous blocks at a known logical block number (LBN) on the source disk. You must prepare for the code load operation by copying the device firmware image to the source disk at a known LBN location.

One way to prepare the firmware image for downloading is to copy it to a raw source disk containing no data, as illustrated in Figure 1. A raw source disk has no label and no formatted file structure on it. Using a raw disk as the source disk puts the firmware image in contiguous blocks at a specific LBN (usually LBN 0) on the source disk.

The details of copying the firmware image to the source disk from the host disk are specific to the host operating system. Refer to the sample Host Copy Scripts below for examples of copying a firmware image in OpenVMS.

#### **Code Loading the Target Disk**

Once the firmware image is located in contiguous blocks at a known LBN on the source disk, you can use HSUTIL to download it into the target disk.

#### **Sample OpenVMS Host Copy Script**

If you are installing new firmware on only one device type, such as RZ29B, and you want to be assured that you don't select the wrong code for the code load, then load the code first onto a spare drive at LBN: 0.

#### **Example 2 Copying Firmware for a Single Device Type**

To copy firmware fro a single device type you would enter the following from an OpenVMS account:

\$ MOUNT/FOREIGN \$2\$DUA300:

```
$ COPY/CONTIGUOUS NODE::LCA:[FIRMWARE.RZ2X]RZ29B_DEC_0014.LOD -
TO $2$DUA300:
```
\$ DISMOUNT/NOUNLOAD \$2\$DUA300:

Drive \$2\$DUA300: must be installed but not mounted on a shelf visible to the controller you are going to connect to. You are now ready to update code in an RZ29B using the code starting at LBN: 0 on DUA300:.

#### **Example 3 Copying Firmware for Multiple Device Types**

If you are updating more than one type of supported device, you can copy the code for each device to a spare disk drive or any drive that can be moved to other controllers with little interference. In this example you can use any single mounted disk drive and would continue until you have all the software you need.

```
$ COPY/CONT NODE::LCA:[FIRMWARE.RZ2X]RZ29B_DEC_0014.LOD -
TO $2$DUA300:[000000]
$ COPY/CONT NODE::LCA:[FIRMWARE.RZ2X]RZ28P4_442C_DEC.FUP -
TO $2$DUA300:[000000]
$
```
Use the DUMP command to find the starting LBN of each firmware image:

- \$ DUMP/HEAD/BLOCK=COUNT=0 \$2\$DUA300:[000000]\*.FUP
- \$ DUMP/HEAD/BLOCK=COUNT=0 \$2\$DUA300:[000000]\*.LOD

The information below was edited to reduce the printout, but each line resulted from the above DUMP command.

\$2\$DUA300:[000000]RZ26L\_442D\_DEC.FUP **LBN:** 8 \$2\$DUA300:[000000]RZ26\_T392A\_DEC.FUP **LBN: 520** \$2\$DUA300:[000000]RZ28P4\_442C\_DEC.FUP **LBN: 1036** \$2\$DUA300:[000000]RZ28\_442D\_DEC2104.FUP **LBN: 1548** \$2\$DUA300:[000000]RZ29B\_DEC\_0014.LOD **LBN: 2060** \$ DISMOUNT/NOUNLOAD \$2\$DUA300:

Drive \$2\$DUA300: must be installed but not mounted on a shelf visible to the controller you are going to connect to. You are now ready to update code in different drives of choice with their code starting at LBN: \* on DUA300: as printed out above.

# **Device Code Load Special Considerations**

Be aware of the following special considerations when using the HSUTIL utility to download firmware to a disk device:

#### $CAUTION$

HSUTIL has been tested to perform the code load operation properly only with supported devices. Use HSUTIL to code load unsupported devices at your own risk.

**\_\_\_\_\_\_\_\_\_\_\_\_\_\_\_\_\_\_\_\_\_\_\_\_\_\_\_\_\_\_\_\_\_\_\_\_\_\_\_\_\_\_\_\_\_\_\_\_\_\_\_\_\_\_\_\_\_\_\_\_\_\_**

• Device compatibility with firmware code loading using the SCSI Write Buffer command varies greatly from vendor to vendor. While HSUTIL does check to see if a target disk is an unsupported device, it does not prevent you from continuing the code load operation on the device. You should understand that an unsupported device may be rendered unusable until it is factory-initialized, if the code load is unsuccessful.

 $CAUTION$ 

Delete all non-disk devices from the controller configuration that are on the same shelf as the target disk, and prevent bus activity to all other disks on the same shelf before downloading firmware to the target disk.

**\_\_\_\_\_\_\_\_\_\_\_\_\_\_\_\_\_\_\_\_\_\_\_\_\_\_\_\_\_\_\_\_\_\_\_\_\_\_\_\_\_\_\_\_\_\_\_\_\_\_\_\_\_\_\_\_\_\_\_\_\_\_**

- If a power failure or SCSI bus reset occurs during a code load operation, permanent damage to the device can result. To minimize the possibility of rendering a device unusable, DIGITAL recommends that you halt the activity on other devices on the same port during the code load process.
- HSUTIL processes a single target device per session.
- HSUTIL does not load code to devices configured as units, stripesets, mirrorsets, RAIDsets, sparesets, or failedsets. The destination device must be an unattached device.
- The source device must be configured as a single-device unit.
- The device firmware image must be located on the source disk in contiguous blocks at a known LBN location.
- Once HSUTIL has allocated the source disk for the code load operation, the source disk is not available to other subsystem operations.
- Some device firmware releases require a format operation after a code load operation to make the device usable. In this case, you must rerun HSUTIL to perform the format operation. See the release notes for your device firmware version to determine if you must format the device after code loading. If you do not have release notes, contact the device vendor to verify whether a format is required after a firmware update.
- You can use the Ctrl/C or Ctrl/Y keys to exit HSUTIL before the program begins issuing SCSI commands to perform a code load. Once the program begins issuing SCSI commands, however, the exit key combinations are disabled.
- In dual-redundant configurations, shut down the controller that you will not be using for the code load operation and eject the program card. Reinstall the program card to restart the controller after you have finished the code load.

#### **Code Loading a Device Using HSUTIL**

Example 4 demonstrates the use of the HSUTIL utility to download device firmware. In this case, your device's firmware release documentation specifies that it does not require a subsequent format. In the example, you are changing the firmware in device DISK150 from revision 0007 to 0014. The source disk is DISK250.

The details of copying the device firmware image from a location external to the controller to the source disk are specific to the host operating system. In this example, the firmware image is already at LBN 0 of DISK250.

#### **Example 4 Device Code Load Operation**

- 1. Backup all data on the target device using your operating system's backup procedures.
- 2. Use the SHOW DISK command to report the available devices and the firmware level of each. In the example below, DISK150 is the target device and DISK250 (Unit D200) is the source device. Note that the firmware level of DISK150 is reported as "0007" and that it is an unattached device:

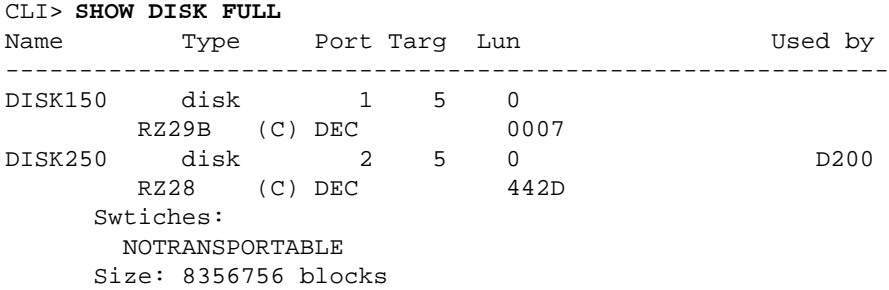

If the target device is configured as part of a higher-level container, such as a unit, you must delete that part of the configuration. The target device must be an unattached disk drive.

3. Invoke the HSUTIL utility and select the code load function by entering option "2" at the prompt:

```
CLI> RUN HSUTIL
   *** Available functions are:
    0. EXTT
     1. FORMAT
     2. CODE_LOAD
```
Enter the number of the function you wish to perform (0:2) [2] ?**2**

4. The program displays the single-device units available as source disks for code loading:

Single device units on this controller include: Unit Associated Device SCSI Product ID 200 DISK250 RZ28

5. Select Unit 200 (DISK250) as the source disk:

Which unit is the code to be loaded FROM ? **200**

6. Because you have previously copied the firmware image to LBN 0 on the source disk, you can accept the default starting LBN of the device firmware image by pressing Return at the prompt:

What is the starting LBN of the code on the unit where the code is to be loaded FROM [0] ? **Return**

7. Enter the disk model that is the target of the code load. Enter this information exactly as it was reported in the SHOW command, including any spaces or special characters: (You may, however, use only as many characters as are necessary to uniquely identify the device, as shown in the following example.)

What is the SCSI PRODUCT ID of the disk that you want code load TO ? **RZ29B**

8. The program lists all unattached disk drives of the model specified. In this example, DISK150 as the only unattached device with the desired product ID:

Unattached devices on this controller include: Device SCSI Product ID Current Device Rev DISK150 RZ29B (C) DEC 0007

9. Select the target device from the list:

Which device is the code to be loaded TO ? **DISK150**

10. The program displays a number of informational messages and offers you the option of exiting before the format operation begins:

Do you want to continue(y/n)[n] ? **Y**

11. The program begins the device code load operation, finishing within two minutes:

Device code has been successfully downloaded to DISK150 HSUTIL - Normal Termination at: 13-JAN-1996 05:53:03

12. Enter the SHOW DISK command for DISK150 to verify that the device code load operation was successful. Note that the program reports a new firmware revision level, "0014" in this example. The device is now available for use with its new firmware.

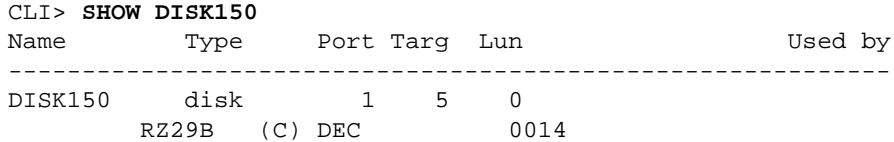

#### **Code Loading a Device Using HSUTIL (Format Required)**

Some devices and some revisions of device firmware require that you format the device after installing new firmware. The Code Load portion of HSUTIL will detect when a device format is required, and will display a message on the console indicating this. Follow the instructions for Formatting a Disk found earlier in this document. You cannot use the device until you format it.

Be sure to back up the data from the device before starting the code load.

# **Abort Codes**

In the event that HSUTIL terminates before it successfully completes a format or code load operation, it reports one of the abort codes in Table 5 .

| <b>Abort Code</b> | <b>Description</b>                                                                |
|-------------------|-----------------------------------------------------------------------------------|
|                   | FAO returned either FAO_BAD_FORMAT or FAO_OVERFLOW                                |
|                   | Bad return from TS\$READ TERMINAL DATA                                            |
| 3                 | TS\$READ_TERMINAL_DATA returned either an ABORTED or<br><b>INVALID BYTE COUNT</b> |
|                   | User requested an abort via $\rm{Y}$ or $\rm{C}$                                  |
|                   | An error occurred on a SCSI command                                               |
|                   | Can't find the pub, device is probably missing                                    |

**Table 5 Abort Codes**

# **Using SAVE\_CONFIGURATION to Save the Subsystem's Configuration**

The controller stores the subsystem's configuration—the storagesets you configured, the qualifiers you set for each, the HSOF patches you've installed, and so on—in its non-volatile memory. This means that, if the controller fails in a nonredundant configuration, you would have to reconfigure the subsystem from scratch. (In a dual-redundant configuration, this information is stored by both controllers, which effectively eliminates the risk of losing it.)

#### **\_\_\_\_\_\_\_\_\_\_\_\_\_\_\_\_\_\_\_\_\_\_\_\_\_\_\_\_\_\_ Note \_\_\_\_\_\_\_\_\_\_\_\_\_\_\_\_\_\_\_\_\_\_\_\_\_\_\_**

DIGITAL recommends that the SAVE\_CONFIGURATION qualifier be used for nonredundant controller configurations only. To save the configuration information for dual-redundant configurations, use the SET FAILOVER COPY= command.

**\_\_\_\_\_\_\_\_\_\_\_\_\_\_\_\_\_\_\_\_\_\_\_\_\_\_\_\_\_\_\_\_\_\_\_\_\_\_\_\_\_\_\_\_\_\_\_\_\_\_\_\_\_\_\_\_\_\_\_\_\_\_**

If you are operating a nonredundant configuration subsystem, DIGITAL recommends that you save the subsystem's configuration on at least one of the devices or storagesets with the following command:

INITIALIZE storageset\_name SAVE\_CONFIGURATION

When you initialize a device or storageset with the SAVE\_CONFIGURATION qualifier , the controller copies the subsystem's configuration to the devices. If you use the qualifier for a multi-device storageset, such as a stripeset, the complete information is stored on each device in the storageset. The capacity of a device that is initialized with the SAVE\_CONFIGURATION qualifier is reduced by 256KB. This capacity reduction applies to each member of a storageset.

After you initialize a storageset with this qualifier, the controller keeps the copy up to date. For example, every time you add a new storageset, or add a patch to the HSOF software, the controller re-copies the new configuration to all storagesets that were initialized with the SAVE\_CONFIGURATION qualifier.

If a controller fails in a nonredundant configuration, its replacement automatically searches the devices in the subsystem for a saved configuration. If it finds a saved configuration, it transparently loads it into non-volatile memory and brings the subsystem online. It is not

necessary to issue an INITIALIZE command again after you have reconfigured your devices with a new controller.

# **Considerations for Saving the Subsystem's Configuration**

DIGITAL does not recommend initializing all of your storagesets with the sAVE\_CONFIGURATION qualifier. Every time you change the subsystem's configuration, the controller writes the new configuration to the storagesets that you initialized with this qualifier. Too many write operations can adversely affect performance.

The SAVE\_CONFIGURATION qualifier cannot cross hardware revisions or software versions. SAVE\_CONFIGURATION is not available for upgrades of firmware or hardware, and will not perform inter-platform conversions. For example you cannot use SAVE\_CONFIGURATION to upgrade from an HS1CP to an HSD50 array controller or from HSOF V2.7 to V3.1.

# **Replacing an HSD Controller or Cache Module**

There are two procedures for replacing a failed controller or cache module in a dualredundant configuration - an online controller swap method (C\_SWAP) in which the surviving controller continues to process I/O, and an offline method in which you must shut down both controllers.

The online (C\_SWAP) method is valid for HSOF software versions 2.5 and higher.

# **Replacing a Controller or Cache Module with C\_SWAP**

To replace a controller or cache module using the online (C\_SWAP) method, two controller shelf power supplies are required in the controller shelf in the SW500 and the SW800 cabinet.

The following sections contain steps to guide you through the C\_SWAP procedure.

#### **Required Parts and Tools**

You must have the tools listed in Table 6 to replace a controller and/or cache module.

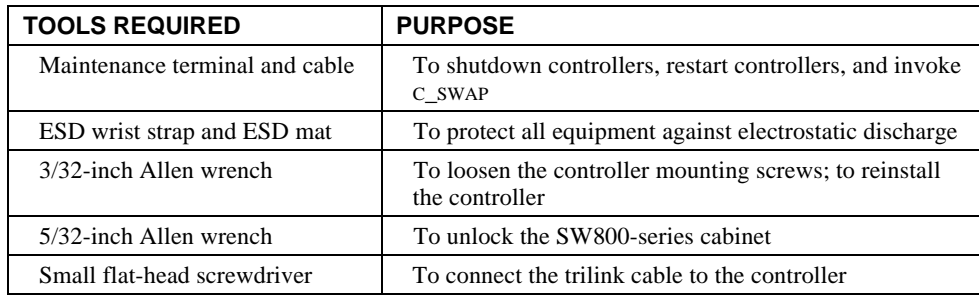

#### **Table 6 Required Tools for Controller/Cache Replacement**

#### **\_\_\_\_\_\_\_\_\_\_\_\_\_\_\_\_\_\_\_\_\_\_\_\_\_\_\_\_ Caution \_\_\_\_\_\_\_\_\_\_\_\_\_\_\_\_\_\_\_\_\_\_\_\_\_\_**

Before invoking the C\_SWAP utility, terminate all other running utilities and disable all other terminals.

**\_\_\_\_\_\_\_\_\_\_\_\_\_\_\_\_\_\_\_\_\_\_\_\_\_\_\_\_\_\_\_\_\_\_\_\_\_\_\_\_\_\_\_\_\_\_\_\_\_\_\_\_\_\_\_\_\_\_\_\_\_\_**

#### **Preparing the Subsystem Configuration (C\_SWAP Method)**

Complete the following steps to prepare your subsystem for the replacement.

- 1. Have the replacement modules at hand. The modules should be factory-fresh, or should have been shutdown cleanly (with the SHUTDOWN command) in their last application.
- 2. Connect a maintenance terminal to the controller that you are not replacing.
- 3. Disable the DSSI path by issuing the following CLI commands:

```
CLI> SET OTHER_CONTROLLER NOPATH
```
4. If the controller to be replaced is still functioning, use the SHUTDOWN command to take it out of service. When using this command, do not specify any command qualifiers.

```
CLI> SHUTDOWN OTHER_CONTROLLER
```
#### $CAUTION$

 Failure to shut down the controller in this step might result in problems with RAIDsets and cache when the controller is reset.

**\_\_\_\_\_\_\_\_\_\_\_\_\_\_\_\_\_\_\_\_\_\_\_\_\_\_\_\_\_\_\_\_\_\_\_\_\_\_\_\_\_\_\_\_\_\_\_\_\_\_\_\_\_\_\_\_\_\_\_\_\_\_**

When the controller halts, the green Reset (//) LED stops flashing and stays lit.

5. Take the operating controller out of dual-redundant (failover)mode:

```
CLI> SET NOFAILOVER
```
- 6. With a small flat-head screwdriver, loosen the captive screws that secure the trilink connector to the controller. Do not remove the connector (see Figure 3).
- 7. Loosen the four captive retaining screws on the controller's front bezel. Do not remove the module yet.
- 8. Start the C\_SWAP program.

CLI> **RUN C\_SWAP**

#### **Removing the Modules (C\_SWAP Method)**

Use the following steps to remove the modules.

1. When the controller prompts you, answer the question:

Do you wish to remove other HSD30?

- 2. Enter **YES**
- 3. Answer the question:

Will its cache module also be removed Y/N?

4. Enter **YES** if the cache module requires service or replacement.

5. Wait for the following text to be displayed at the console:

```
Port 1 quiesced
Port 2 quiesced
Port 3 quiesced
Port 4 quiesced
Port 5 quiesced
Port 6 quiesced
All ports quiesced
Remove the other controller (the one WITHOUT a blinking green LED)
within 5 minutes.
Time remaining 4 minutes 50 seconds.
```
**\_\_\_\_\_\_\_\_\_\_\_\_\_\_\_\_\_\_\_\_\_\_\_\_\_\_\_\_\_ Note\_\_\_\_\_\_\_\_\_\_\_\_\_\_\_\_\_\_\_\_\_\_\_\_\_\_\_\_**

If the cache module is not to be removed, the time allowed to remove the controller will be four minutes.

6. Obtain and place the ESD wrist strap around your wrist. Ensure that the strap fits snugly around your wrist.

**\_\_\_\_\_\_\_\_\_\_\_\_\_\_\_\_\_\_\_\_\_\_\_\_\_\_\_\_\_\_\_\_\_\_\_\_\_\_\_\_\_\_\_\_\_\_\_\_\_\_\_\_\_\_\_\_\_\_\_\_\_\_**

- 7. Attach or clip the other end of the ESD wrist strap to the cabinet grounding stud or a convenient cabinet grounding point (nonpainted surface).
- 8. Unsnap and remove the program card ESD shield on the controller you are removing (see Figure 1).
- 9. Remove the program card by pushing the eject button next to the card (see Figure 2). Pull the card out and save it for use in the replacement controller module.

**Figure 2 Removing and Installing the PCMCIA Card**

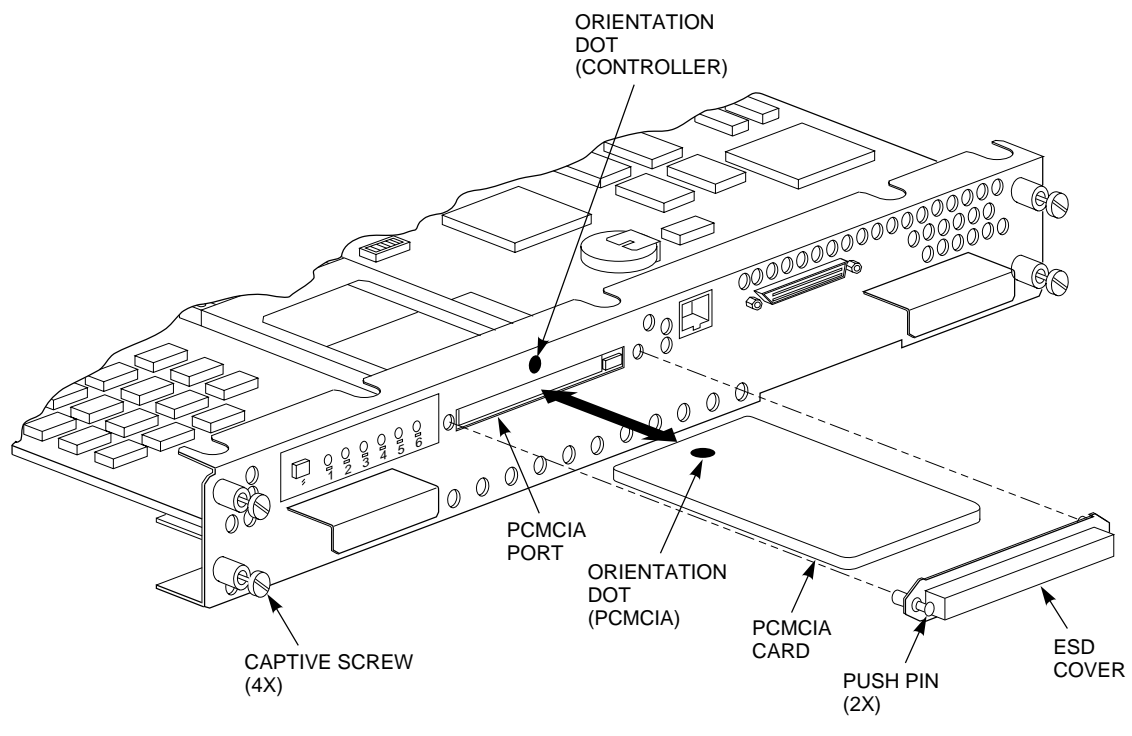

CXO-5002A-MC

#### **Figure 3 Disconnecting the Trilink Adapter**

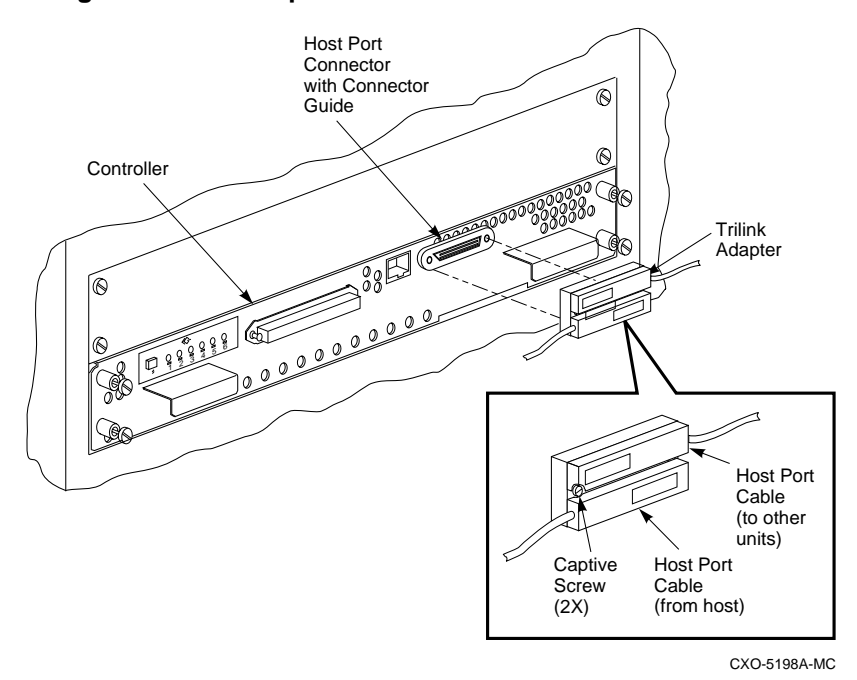

- 10. Remove the trilink connector from the controller to be removed. Do not disconnect the server processor cables from the trilink.
- 11. Slide the module out of the shelf (noting which rails the module was seated in) and place it on an ESD mat (see Figure 4).

**Figure 4 Removing and Installing the Controller**

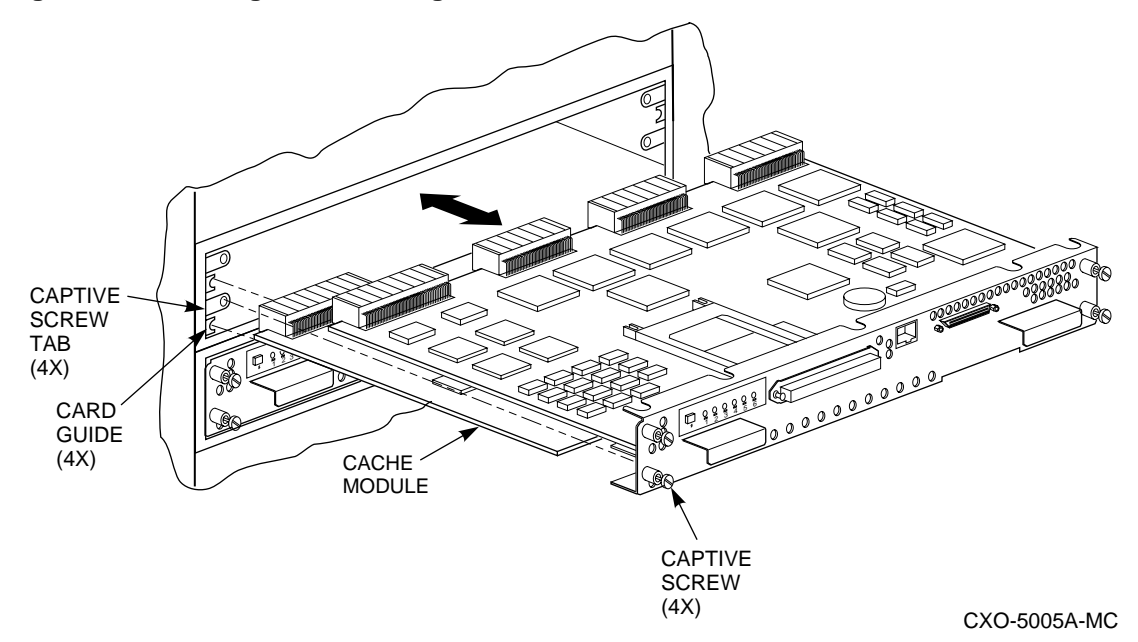

12. Wait for the following text to be displayed at the operating controller's console:

Port 1 restarted Port 2 restarted Port 3 restarted Port 4 restarted Port 5 restarted Port 6 restarted

**\_\_\_\_\_\_\_\_\_\_\_\_\_\_\_\_\_\_\_\_\_\_\_\_\_\_\_\_\_ Note\_\_\_\_\_\_\_\_\_\_\_\_\_\_\_\_\_\_\_\_\_\_\_\_\_\_\_\_**

**\_\_\_\_\_\_\_\_\_\_\_\_\_\_\_\_\_\_\_\_\_\_\_\_\_\_\_\_\_\_\_\_\_\_\_\_\_\_\_\_\_\_\_\_\_\_\_\_\_\_\_\_\_\_\_\_\_\_\_\_\_\_**

You may remove the cache module before or after port activity has restarted.

13. If necessary remove the cache module.

#### **Installing the New Hardware (C\_SWAP Method)**

To install the new hardware complete the following steps:

1. When the controller prompts you, answer the question:

Do you have a replacement controller available?

- 2. If you a replacement module ready, type **Y** for yes.
- 3. Answer the question:

\*\*\*Sequence to INSERT the other HSD has begun.\*\*\* Do you wish to INSERT the other controller Y/N?

- 4. Press **Y** for yes.
- 5. Wait for the following text to appear on the operating controller's console:

```
Attempting to quiesce all ports.
Port 1 quiesced
Port 2 quiesced
Port 3 quiesced
Port 4 quiesced
Port 5 quiesced
Port 6 quiesced
All ports quiesced.
Insert the other HSD WITHOUT its program card, and press
Return.
```
- 6. If necessary, install the cache module. Slide the module straight in along the rails and then push firmly to seat it in the backplane.
- 7. Install the controller module. Slide the module straight in along the rails and then push firmly to seat it in the backplane.

**\_\_\_\_\_\_\_\_\_\_\_\_\_\_\_\_\_\_\_\_\_\_\_\_\_\_\_\_ Caution \_\_\_\_\_\_\_\_\_\_\_\_\_\_\_\_\_\_\_\_\_\_\_\_\_\_**

**\_\_\_\_\_\_\_\_\_\_\_\_\_\_\_\_\_\_\_\_\_\_\_\_\_\_\_\_\_\_\_\_\_\_\_\_\_\_\_\_\_\_\_\_\_\_\_\_\_\_\_\_\_\_\_\_\_\_\_\_\_\_**

Do not overtighten the controller's front panel captive screws. Damage to the controller PC board or front panel may result.

- 8. Tighten the four front panel captive screws.
- 9. Press **Return** on the operating controller's console.

10. Wait for the following text to be displayed on the operating controller's console:

```
Port 1 restarted
Port 2 restarted
Port 3 restarted
Port 4 restarted
Port 5 restarted
Port 6 restarted
Controller Warm Swap terminated.
The configuration has two controllers
To restart the other HSD30
1) Enter the command RESTART OTHER_CONTROLLER
2) Press and hold in the Reset (//) button while inserting
the program card.
3) Release Reset \left(\frac{1}{1}\right); the controller will initialize.
4) Configure new controller by referring to controller's user
guide
```
#### **Restarting the Subsystem (C\_SWAP Method)**

To restart the subsystem, complete the following steps:

1. Set the original controller to allow the new controller to start.

```
CLI> RESTART OTHER_CONTROLLER
```
- 2. Connect the maintenance terminal to the newly installed controller.
- 3. Press and hold the Reset  $\langle \rangle$  button on the new controller while inserting the program card from the replaced controller.
- 4. Release the Reset button to initialize the controller. Wait for the CLI prompt to appear at the terminal. You will see a "Controllers misconfigured" message, which you can ignore.
- 5. If the new controller reports an invalid cache error, enter one of the following CLI commands to clear the error:

If you have replaced the cache board, enter the following command:

CLI> **CLEAR\_ERRORS INVALID\_CACHE THIS\_CONTROLLER DESTROY\_UNFLUSHED\_DATA**

Otherwise enter:

CLI> **CLEAR\_ERRORS INVALID\_CACHE THIS\_CONTROLLER NODESTROY\_UNFLUSHED\_DATA**

6. Ensure that the new controller is not in dual-redundant mode by entering the following command on the new controller:

CLI> **SET NOFAILOVER**

If the controller was already in non-redundant mode, you will see a message indicating that.

7. Type the following command from the *new* controller CLI to put the controllers into dual-redundant mode:

CLI> **SET FAILOVER COPY=OTHER\_CONTROLLER**

The new controller will restart.

8. Disable the DSSI path:

```
CLI> SET THIS_CONTROLLER NOPATH
```
9. Verify that all server processor information is correct.

CLI> **SHOW THIS\_CONTROLLER**

Modify any incorrect information.

10. If any information has been changed, restart the new controller:

CLI> **RESTART THIS\_CONTROLLER**

- 11. After the controller has initialized, reconnect the server processor cable to the new controller and tighten the captive screws.
- 12. Enable DSSI path by entering the following CLI command:

CLI> **SET THIS\_CONTROLLER PATH**

#### **Replacing a Controller or Cache Module with the Offline Method**

If for some reason you choose not to use the C\_SWAP procedure to upgrade HSOF software, use the procedure in this section. C\_SWAP can be used on V2.7 and higher. Review the tips that follow prior to using this procedure:

- Write down the following information:
	- The name and ID number for the controller you are replacing
	- The configurations of all RAID, stripe, and mirrorsets
	- Devices that are part of any RAID, stripe, or mirrorset and all unit numbers, device names, and array names.
- Have an ESD wrist strap and mat for use during this procedure.
- If the cache module you are using has not had its memory cleared, it will take five minutes to clear the memory on the installed cache module.

#### **Required Parts and Tools**

You must have the tools listed in Table 7 to replace a controller module.

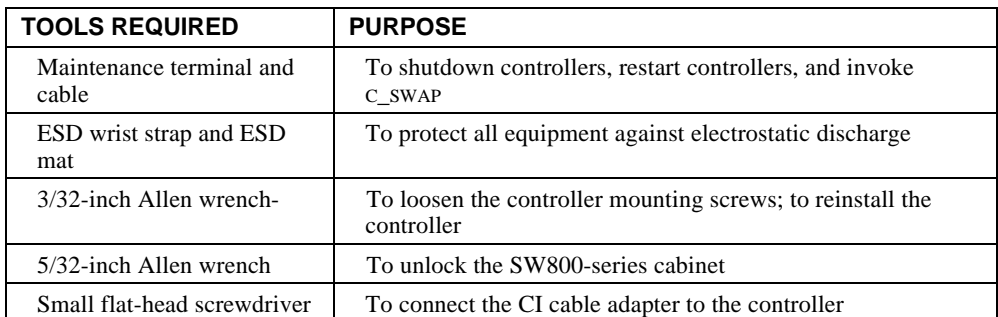

#### **Table 7 Required Tools for Adding a Second Controller**

#### **Preparing the Subsystem Configuration (Offline Method)**

To replace a controller module using the offline method, follow these steps:

1. Have a replacement HSD controller available. The replacement controller should be a unit direct from the factory or a unit that has been SHUTDOWN cleanly (as per SHUTDOWN procedure identified in the HS Family of Array Controller's User's Guide, Revision D01, Appendix B, Page 125) since its last application.

 $\bf Note$ 

Have all license keys for optional firmware available.

- 2. Connect a maintenance terminal to the controller that you are NOT replacing.
- 3. Note which units are preferred to each controller, then prefer all units to the surviving controller.

**\_\_\_\_\_\_\_\_\_\_\_\_\_\_\_\_\_\_\_\_\_\_\_\_\_\_\_\_\_\_\_\_\_\_\_\_\_\_\_\_\_\_\_\_\_\_\_\_\_\_\_\_\_\_\_\_\_\_\_\_\_\_**

CLI> **SET** unit-number **PREFERRED\_PATH=THIS\_CONTROLLER**

where unit-number is any unit preferred to the controller that is being replaced. Repeat the command for each unit that must be set to the surviving controller.

4. If the controller to be replaced is still functioning, use the SHUTDOWN command to take it out of service.

CLI> **SHUTDOWN OTHER\_CONTROLLER**

When the controller halts, the green Reset (//) LED stops flashing and stays lit.

5. Take the operating controller out of dual-redundant (failover) mode.

CLI> **SET NOFAILOVER**

6. Shut down the operating controller.

CLI> SHUTDOWN THIS CONTROLLER OVERRIDE ONLINE

The shutdown is normally fast, but it may take up to five minutes for the controller to flush all data from cache. When the controller halts, the green Reset (//) LED stops flashing and stays lit.

#### **Removing the Modules (Offline Method)**

To remove the modules , complete these steps.

- 1. Place an ESD wrist strap around your wrist. Ensure that the strap fits snugly.
- 2. Attach or clip the end of the ESD wrist strap to the cabinet grounding stud or a convenient cabinet grounding point (non-painted surface).
- 3. Unsnap and remove the program card ESD cover on the controller you are removing.
- 4. Remove the program card on the controller you are removing by pushing the eject button next to the card. Pull the card out and save it for use in the replacement controller module.
- 5. Disconnect the trlink with the DSSI Bus cable attached from the front of the controller you are removing.
- 6. Loosen the four captive retaining screws on the front bezel of the controller you are removing.
- 7. Remove the controller module by pulling it straight out from the shelf backplane.
- 8. Slide the module out of the shelf (noting which rails the module was seated in) and place it on an ESD mat.
- 9. Remove the writeback cache module, if present.
- 10. If the cache module has not failed and you do not have another module that has had the memory cleared, you must clear (discharge) the memory on the current cache module. Locate the battery disable jumper on the cache module. (It should be installed on just one contact pin.) Place the jumper on both pins and leave it there for five minutes. Put the jumper back on just one pin to keep from losing it.

#### **Installing the New Hardware (Offline Method)**

Complete these steps to install the new hardware modules.

- 1. Install a new cache module, or reinstall the original cache module. Slide the module straight in along the rails and then push firmly to seat it in the backplane.
- 2. Slide the replacement controller module into the shelf without the program card installed. Slide the module straight into the shelf and then push firmly to seat it in the backplane.
- 3. Tighten the four front panel captive screws.

**\_\_\_\_\_\_\_\_\_\_\_\_\_\_\_\_\_\_\_\_\_\_\_\_\_\_\_\_\_ Note\_\_\_\_\_\_\_\_\_\_\_\_\_\_\_\_\_\_\_\_\_\_\_\_\_\_\_\_**

Do not over-tighten the controller's front panel captive screws. Damage to the controller PC board or front panel may result.

**\_\_\_\_\_\_\_\_\_\_\_\_\_\_\_\_\_\_\_\_\_\_\_\_\_\_\_\_\_\_\_\_\_\_\_\_\_\_\_\_\_\_\_\_\_\_\_\_\_\_\_\_\_\_\_\_\_\_\_\_\_\_**

#### **Restarting the Subsystem (Offline Method)**

Restart the subsystem using the following steps.

- 1. Press the Reset (//) button on the original controller, and wait for the CLI prompt to appear.
- 2. Tell the original controller to enable the new controller with the command

CLI> **RESTART OTHER\_CONTROLLER**

- 3. Connect a maintenance terminal to the newly-installed controller.
- 4. Press and hold the Reset (//) button on the new controller while inserting the program card.
- 5. Release the Reset button to initialize the controller. Wait for the CLI prompt to appear at the terminal. You may see a "Controllers mis-configured" message, which you can ignore.
- 6. Ensure that the new controller is not in dual-redundant mode by typing the following command:

CLI> **SET NOFAILOVER**

If the controller was already in non-redundant mode, you will see a message indicating that.

7. Make sure the new controller cannot communicate with any host system yet, because its cluster parameters are undefined.

CLI> **SET THIS\_CONTROLLER NOPATH**

8. Reconnect the trlink with the DSSI Bus cable attached to the new controller.

9. Configure the server processor interconnect parameters as follows:

```
CLI> SET THIS_CONTROLLER SCS_NODENAME = "string"
```

```
CLI> SET THIS_CONTROLLER ID = (decimal value)
```
10. Type the following command from the NEW controller CLI to put the controllers in dual-redundant mode.

CLI> **SET FAILOVER COPY=OTHER\_CONTROLLER**

11. Reinitialize the new controller by typing the command:

CLI> **RESTART THIS\_CONTROLLER**

12. Turn on the server processor interconnect path(s)

CLI> **SET THIS\_CONTROLLER PATH**

13. Restore the preferred paths for each unit to their original setting using the command

CLI> **SET** unit-number **PREFERRED\_PATH=THIS CONTROLLER**

where *unit-number* is any unit that you want to be serviced through the new controller. Repeat this command for each unit that you want to change.

# **Using C\_SWAP to Add a Second HS1CP**

You can add a second controller to a single controller configuration to create a dualredundant configuration. There are two procedures for adding a second controller: an online method using the C\_SWAP utility in which the existing controller continues to process I/O, and an offline method in which you must shut down the existing controller. The online (C\_SWAP) method is valid for HSOF software version 2.7 and higher.

To add a controller module using the online (C\_SWAP) method, your system must have two power supplies in the controller shelf of the SW500 and SW800 cabinet. If your controller shelf has only one power supply, you must shut down the operating controller to add a second controller. Refer to the *HS Family of Array Controllers User's Guide*, Rev. D01, Chapter 5, or the *HS Family of Array Controllers Service Manual*, Rev D01, Chapter 7.

The following steps guide you through the online method using the C\_SWAP utility.

#### **Required Parts and Tools**

You must have the tools listed in Table 8 to add a second controller module.

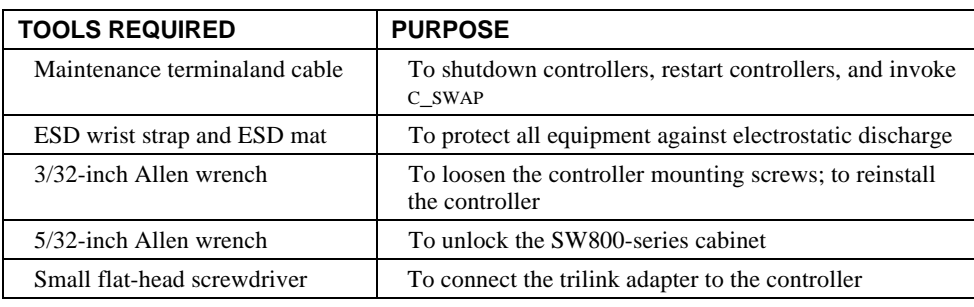

#### **Table 8 Required Tools for Adding a Second Controller**

#### **\_\_\_\_\_\_\_\_\_\_\_\_\_\_\_\_\_\_\_\_\_\_\_\_\_\_\_\_\_Caution\_\_\_\_\_\_\_\_\_\_\_\_\_\_\_\_\_\_\_\_\_\_\_\_\_\_**

Before starting the C\_SWAP utility, terminate all other running utilities and disable all other terminals.

**\_\_\_\_\_\_\_\_\_\_\_\_\_\_\_\_\_\_\_\_\_\_\_\_\_\_\_\_\_\_\_\_\_\_\_\_\_\_\_\_\_\_\_\_\_\_\_\_\_\_\_\_\_\_\_\_\_\_\_\_\_\_**

#### **Prepare the Subsystem Configuration (Online C\_SWAP Method)**

Use the following steps to help you prepare the subsystem configuration:

- 1. Have the new module at hand. The module should be factory-fresh or should have been shutdown cleanly (with the SHUTDOWN command) in its last application.
- 2. Connect a maintenance terminal to the existing controller.
- 3. Show the configuration of the existing controller:

```
CLI> SHOW THIS_CONTROLLER
```
The controller displays the following information:

```
Controller:
  ...HSD30 (C) DEC CX20100000 Firmware V02.7,(1) Hardware F01
     Configured for dual-redundancy with ZG03231995
     In dual-redundant configuration
     SCSI address 7
     Time: 18 DEC-1995 16:32:54
Host port:
    Node name: HSDA2, valid DSSI node 3
    Host path is ON
    MSCP allocation class 3
     TMSCP allocation class 3
     CI_ARBITRATION = ASYNCHRONOUS
    MAXIMUM_HOSTS = 5
Cache:
    16 megabyte write cache, version 2
     Cache is GOOD
     Battery is good
     No unflushed data in cache
    CACHE FLUSH TIMER = 10 (seconds)
     CACHE_POLICY = A
```
- 4. Record the size and type of the cache module (if any) that is installed with the first controller. Make sure that the cache module for the new controller is the same size and type.
- 5. Start the C\_SWAP program.

CLI> **RUN C\_SWAP**

#### **Installing the Second Controller and Cache Modules (Online C\_SWAP Method)**

Follow these steps to add the second controller and cache.

1. When the controller prompts you, answer the question:

Do you have a replacement HSD readily available? [N] ? y

- 2. If you have a replacement module available, enter **YES**
- 3. Answer the question:

\*\*\*Sequence to INSERT the other HSD has begun.\*\*\* Do you wish to INSERT the other HSD y/n?

4. Press **Y** for yes.

5. Wait for the following text to appear on the operating controller's console:

```
Attempting to quiesce all ports.
Port 1 quiesced
Port 2 quiesced
Port 3 quiesced
Port 4 quiesced
Port 5 quiesced
Port 6 quiesced
All ports quiesced.
Insert the other HSD WITHOUT its program card, and press Return.
```
- 6. If you are installing a new cache module, slide it straight in along the rails and then push firmly to seat it in the backplane.
- 7. Check the new controller to make sure that the program card is not installed. If it is installed, take the card out by removing the ESD shield and then pressing the eject button next to the card.
- 8. Install the controller module. Slide the module straight in along the rails and then push firmly to seat it in the backplane.
- 9. Tighten the four front panel captive screws.

```
_____________________________Caution__________________________
```
Do not overtighten the controller's front panel captive screws. Damage to the controller PC board or front panel may result.

**\_\_\_\_\_\_\_\_\_\_\_\_\_\_\_\_\_\_\_\_\_\_\_\_\_\_\_\_\_\_\_\_\_\_\_\_\_\_\_\_\_\_\_\_\_\_\_\_\_\_\_\_\_\_\_\_\_\_\_\_\_\_**

- 10. Press **Return** on the operating controller's console.
- 11. Wait for the following text to be displayed on the operating controller's console:

```
Port 1 restarted
Port 2 restarted
Port 3 restarted
Port 4 restarted
Port 5 restarted
Port 6 restarted
Controller Warm Swap terminated.
The configuration has two controllers
To restart the other HSD
1) Enter the command RESTART OTHER_CONTROLLER
2) Press and hold in the Reset (//) button while inserting
the program card.
3) Release Reset (//); the controller will initialize.
4) Configure new controller by referring to controller's user
guide
```
#### **Restart the Subsystem (Online C\_SWAP Method)**

To restart the subsystem, complete the following steps:

1. Set the original controller to allow the new controller to restart:

CLI> **RESTART OTHER\_CONTROLLER**

- 2. Connect the maintenance terminal to the newly installed controller.
- 3. Press and hold the Reset  $\langle \rangle$  button on the new controller while inserting the program card from the new controller.
- 4. Release the Reset button to initialize the controller. Wait for the CLI prompt to appear at the terminal. You will see a "Controllers misconfigured" message, which you can ignore.
- 5. If the new controller reports an invalid cache error, enter the following CLI command to clear the error:

CLI> **CLEAR\_ERRORS INVALID\_CACHE THIS\_CONTROLLER DESTROY\_UNFLUSHED\_DATA**

6. Ensure that the new controller is not in dual-redundant mode by entering the following command on the new controller.

CLI> **SET NOFAILOVER**

If the controller was already in nonredundant mode, you will see a message indicating that.

7. Enter the following command from the *new* controller CLI to put the controllers into dual-redundant mode.

CLI> **SET FAILOVER COPY=OTHER\_CONTROLLER**

The new controller will initialize.

8. Verify that all server processor settings are correct:

CLI> **SHOW THIS\_CONTROLLER**

Modify any host information.

9. After the modifications have been made, restart the new controller:

CLI> **RESTART THIS\_CONTROLLER**

- 10. After the controller has initialized, reconnect the trilink adapter to the new controller and tighten the captive screws.
- 11. Enable DSSI path by entering the following CLI command:

CLI> **SET THIS\_CONTROLLER PATH**

# **Appendix A**

# **Possible problem with disks intitialized with SAVE\_CONFIG under HSOF V2.7 on HSZ40/20/SWXRC**

If you initialized a JBOD disk using the SAVE\_CONFIGURATION switch on an HSZ40 controller which was running HSOF V2.7, and then moved the disk to your HS1CP controller, you should read this appendix.

There is a remote possibility that some disks attached to HSZ40/20/SWXRC and the solution products containing them (RA410, SC4200/4600, etc.) may have a problem in the structure of the on-disk file system. Systems which may be affected are those which:

- 1. Use disks in "JBOD" configuration (that is, disks which are not members of controllerbased storagesets such as RAIDsets and mirrorsets)
- 2. Initialized disks under HSOF V27Z using the SAVE\_CONFIG command AND reinitialized the controller BEFORE initializing the disk under the operating system.

Note that the problem does not occur if the file system was built on the disk before the controller was reinitialized. Also, the problem does not occur when disks are initialized using SAVE\_CONFIG and the platform operating system under HSOF V30Z, V31Z, V50Z, or V51Z.

If a disk built as described above is moved to an HS1CP controller running HSOF V3.1, problems may occur.

When a disk being used in a JBOD configuration is initialized with SAVE\_CONFIG, the last 500 blocks on the disk are allocated by the controller to store the configuration data. If the controller running HSOF V27Z is reinitialized BEFORE the disk is initialized by the platform operating system, the controller fails to remember the reduction in disk size and reports the unreduced disk capacity to the operating system. When the operating system subsequently builds the file system, the blocks which SAVE\_CONFIG will use to update the configuration data are also included in the file system disk space, creating a potential for both the operating system and the controller to write to the last 500 blocks on disk.

If the file system subsequently overwrites configuration data, the controller recognizes that the data is invalid config data and ignores it. In this case, controller parameters must be manually re-entered when SAVE\_CONFIG tries to restore the configuration (unless another drive contains valid config data).

Various configuration events will cause the controller to write the config data to the SAVE\_CONFIG area. If the controller overwrites file system data, the results vary depending on the platform operating system and the application.

If a disk which has this problem is moved to a controller running HSOF V3.1 before the differing file system and controller view of the disk capacity is resolved and the file system tries to access the SAVE\_CONFIG area, the controller returns an error to the operating system. The action that the operating system will take upon receiving this error will vary depending on the platform, but may include rendering the entire file system or database inaccessible.

# **How to Detect if You Have This Problem**

#### **OpenVMS platforms**

The problem described in this appendix affects single-disks units in JBOD configuration with SAVE\_CONFIG data stored on them. If you have not moved JBOD disk units with SAVE\_CONFIG data saved on them to the HS1CP controller being upgraded to V3.1, do not proceed any further. Your system is NOT at risk.

If disks in your system are at risk of this problem, use the following procedure to check a disk in JBOD configuration to determine whether it is exposed:

- a. At the controller prompt, type SHOW DISKnnn (where nnn is the JBOD disk in question).
- b. Look for "Configuration being backed up on this container" message.
- c. Record the block size capacity displayed by the controller.
- d. From the OpenVMS prompt on one of the server processors, mount the disk in question and type the command:

\$ show device/full dka200:

- e. Compare the total block size obtained from the "show device" command with the block size capacity obtained in step 'c.'
- f. If the reported sizes are different, this disk is at risk for the problem. See the "Solution" section below for the recovery procedure.

# **Solution**

- 1. If you are using SAVE\_CONFIG to initialize JBOD disks under HSOF V27Z, be sure to initialize the disk with the platform file system BEFORE reinitializing the controller.
- 2. If you have the risk factors for the problem as described in the DETECTION section above, use the steps below to resolve the discrepancy in controller/operating system views of the disk at the earliest opportunity.

DIGITAL recommends that the recovery process described below be performed BEFORE moving the disk to a controller running V3.1. Any files which may have been written in the SAVE\_CONFIG area will be accessible to the operating system after the restore process; however, any such files are suspect and should be carefully examined to ensure that the data they contain is correct, or restored from a previous backup.

- a. Back up the unit that contains SAVE\_CONFIG information.
- b. Unmount the file system(s) contained on that unit.
- c. Delete the unit from the configuration in the controller.
- d. Initialize the container from the controller without SAVE\_CONFIG.
- e. Add the unit back into the configuration.
- f. Initialize and restore unit from backup.